## SonoChiro® 4.0 *Guide de prise en main*

Florian Cantori - Décembre 2017

# **Chapter 1. Introduction**

Préambule pour les habitués de Sonochiro® : Au premier abord la différence entre la V3 et la V4 de SonoChiro® paraîtra mineure à l'utilisateur. Les réglages et informations demandées sont pratiquement identiques. La grande nouveauté de la V4 réside dans le mode de validation des données et la procédure de contrôle des enregistrements avec SonoView, un nouveau logiciel destiné à la validation. Le déroulement de ce tutorial suit la procédure habituelle d'identification des sons, mise en place avec les premières versions de Sonochiro® (préparation des fichiers audio ⇒ prédiction ⇒ validation).

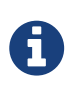

Pour une mise à niveau rapide de vos réflexes d'utilisateurs, des encadrés comme celui-ci soulignent les nouveautés et les étapes importantes de la procédure.

# **Chapter 2. Installation et lancement du logiciel**

## **2.1. Installation**

- Exécutez *SonoChiro\_Setup.exe*
- Suivez les instructions d'installation
- Lancez SonoChiro® à partir de votre Bureau ou de votre menu *Démarrer*

## **2.2. Lancement - Plateforme de lancement des outils**

Par le menu programme : Menu démarrer ⇒ Tout les programmes ⇒SonoChiro-4.0 Ou via l'icône de votre bureau, le cas échéant :

Une plateforme de lancement des outils s'ouvre, elle donne accès à 4 logiciels :

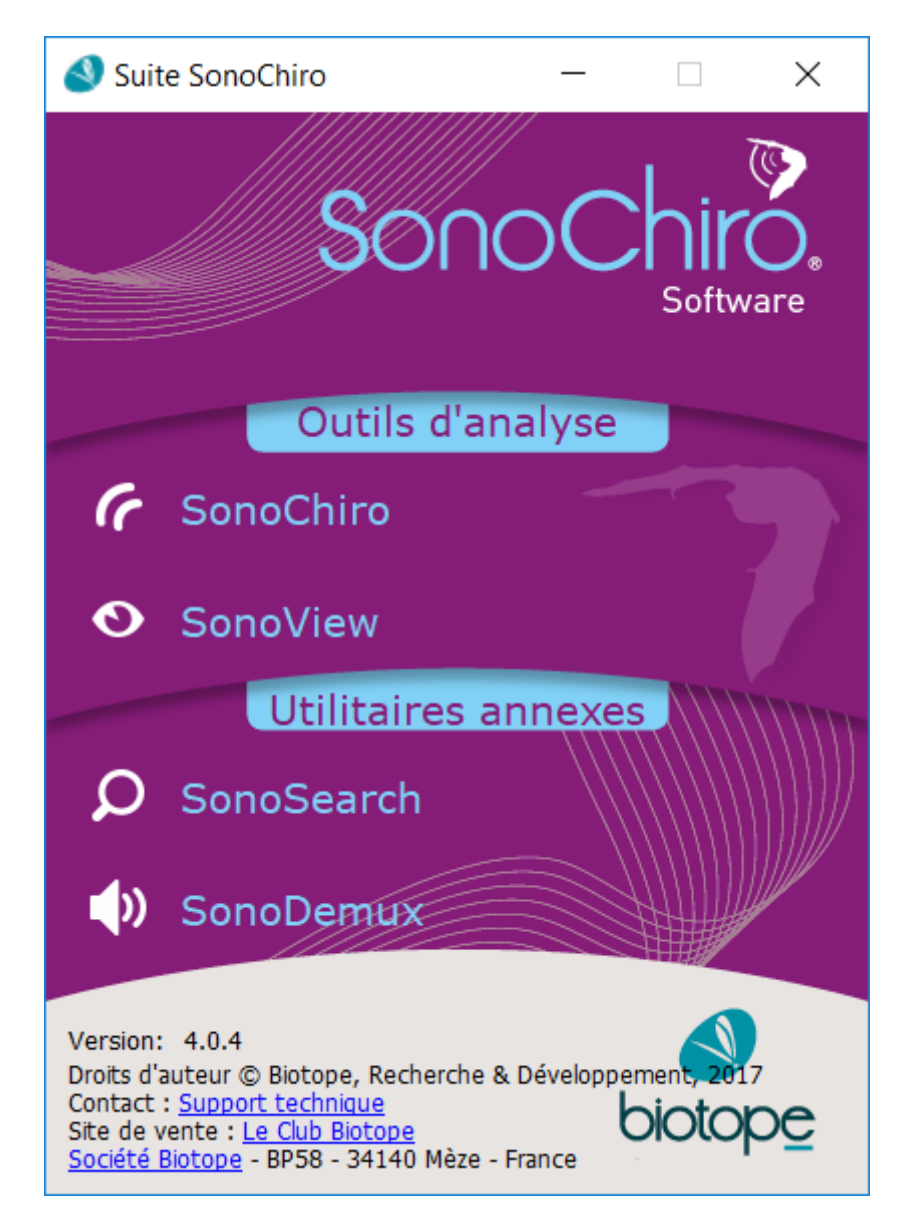

- 1. **SonoChiro®** : la nouvelle version de SonoChiro®.
- 2. **SonoView** : outil de validation des données produites par SonoChiro V4
- 3. **SonoSearch** : outil de recherche de fichiers audio.
- 4. **SonoDemux** : outil pour découper les fichiers audio.

### **2.3. Enregistrement du produit**

La protection logicielle ne s'applique qu'au logiciel SonoChiro®. Pour activer la procédure d'enregistrement il faut exécuter le logiciel une première fois.

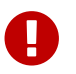

Une connexion internet est indispensable pour cette étape !

- Parmi les options proposées, choisissez *Installer comme un programme monoposte*
- Saisissez la clé de licence en votre possession (vous l'aurez préalablement reçu par email) puis validez
- Rentrez vos coordonnées dans la nouvelle fenêtre puis validez
- La protection sera vérifiée un court instant puis SonoChiro® va se lancer

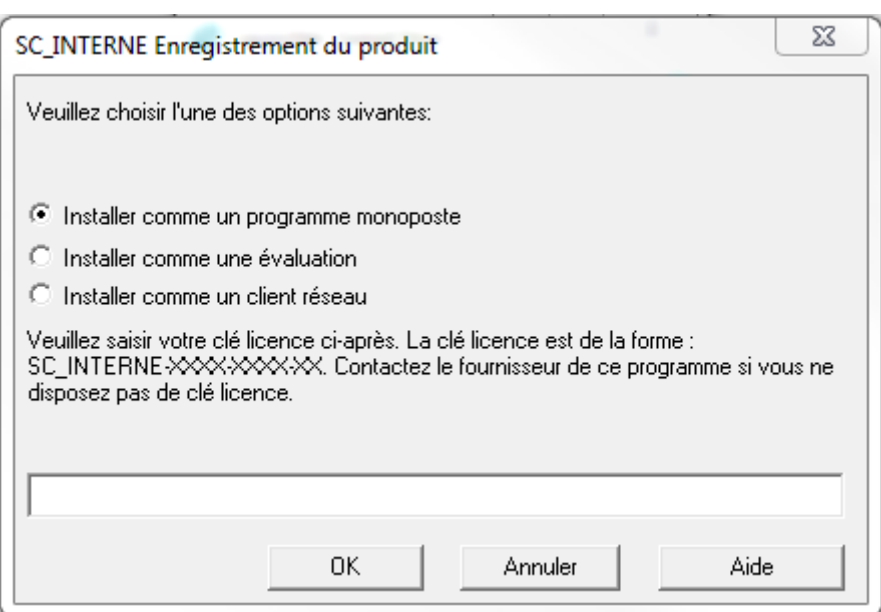

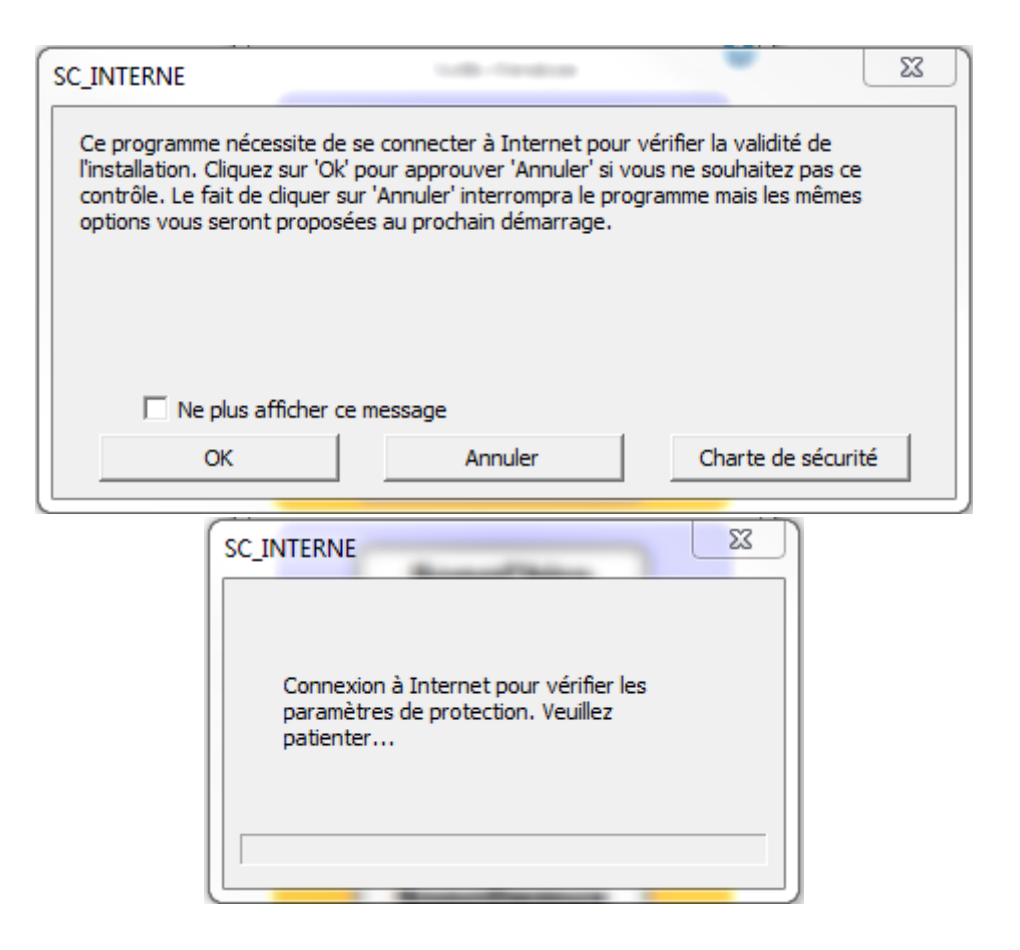

# **Chapter 3. Prise en main rapide**

Pour les utilisateurs pressés qui passent de la V3 à la V4, nous tentons ici de résumer les principales nouveautés offertes par le logiciel et de fournir quelques clefs pour faciliter le passage entre les deux versions.

Vous disposez à présent d'une suite de logiciels, accessibles par la Plateforme de lancement des outils. Par cette interface vous pouvez accéder à Sonochiro® V4 mais également à SonoView, le logiciel de validation des données de Sonochiro® ainsi qu'à d'autres utilitaires, SonoDemux, pour le découpage des sons et SonoSearch pour le tri.

## **3.1. SonoChiro®**

La V4 de Sonochiro® présente une interface très proche de la V3 mais avec des options supplémentaires :

- Gestionnaire de liste d'attente
- Option d'analyse Mono ou Stéréo
- Repérage automatique du format d'expansion de temps
- Découpage automatique des longs fichiers (*Tranche d'analyse*)
- Optimisation de la vitesse de calcul
- Plage fréquentielle d'analyse

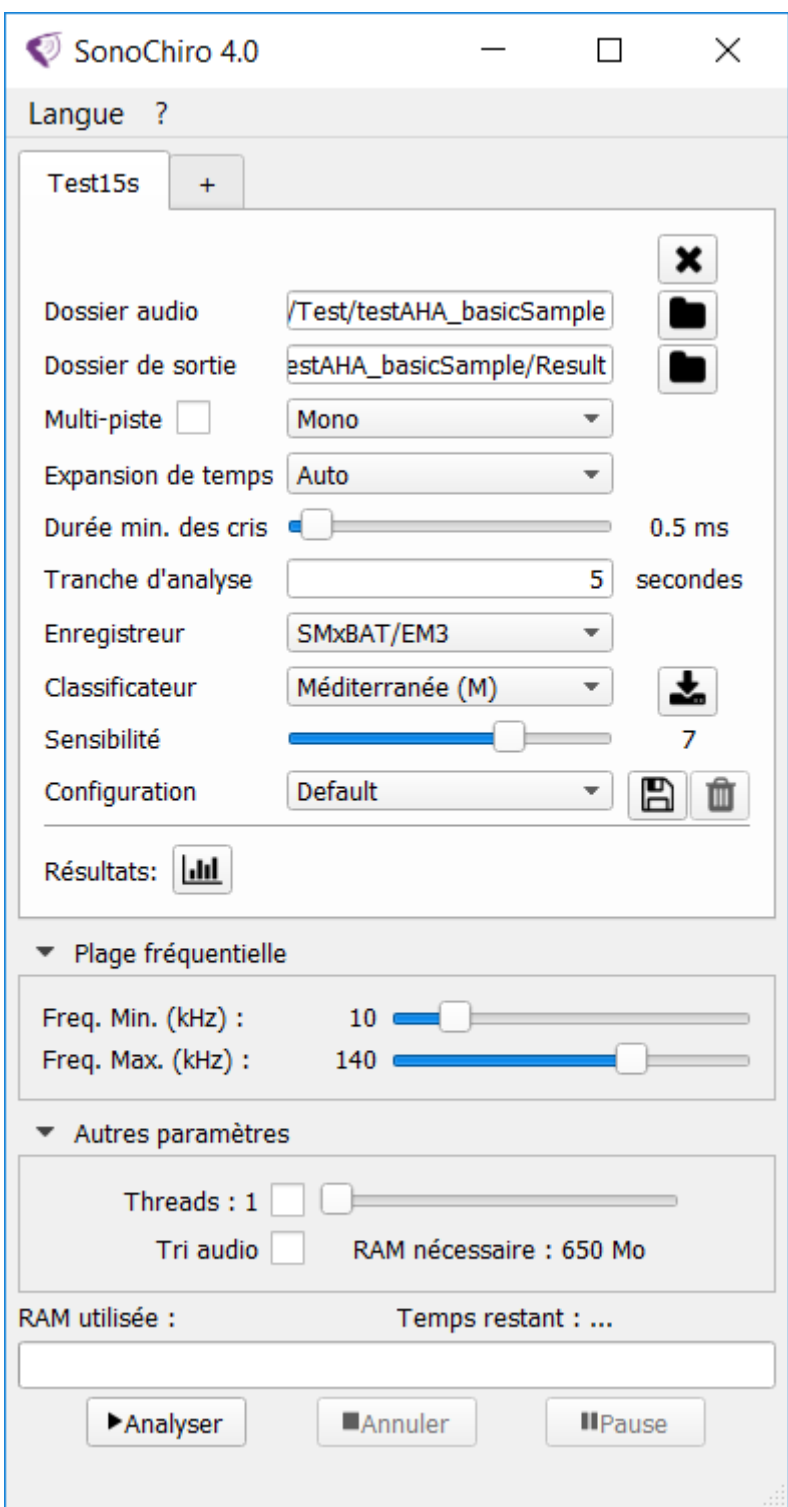

Les résultats d'analyses de Sonochiro® V4 sont sous deux formes:

- un projet .sqlite3, lisible avec SonoView
- un fichier CSV, lisible avec un tableur (au même format que la V3)

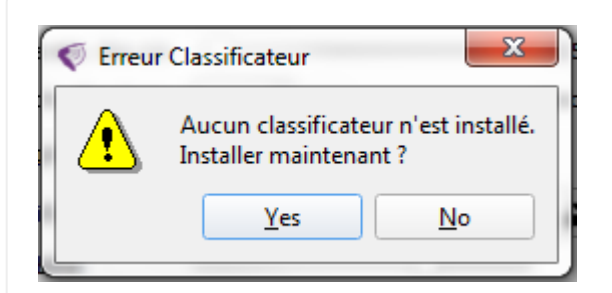

Au premier lancement, le logiciel détecte l'absence de classificateurs et propose le téléchargement des premières zones de classification. Après validation :

- Sélectionner le ou les classificateurs souhaités et les télécharger
- A la fin du téléchargement, les classificateurs apparaissent dans l'option de sélection

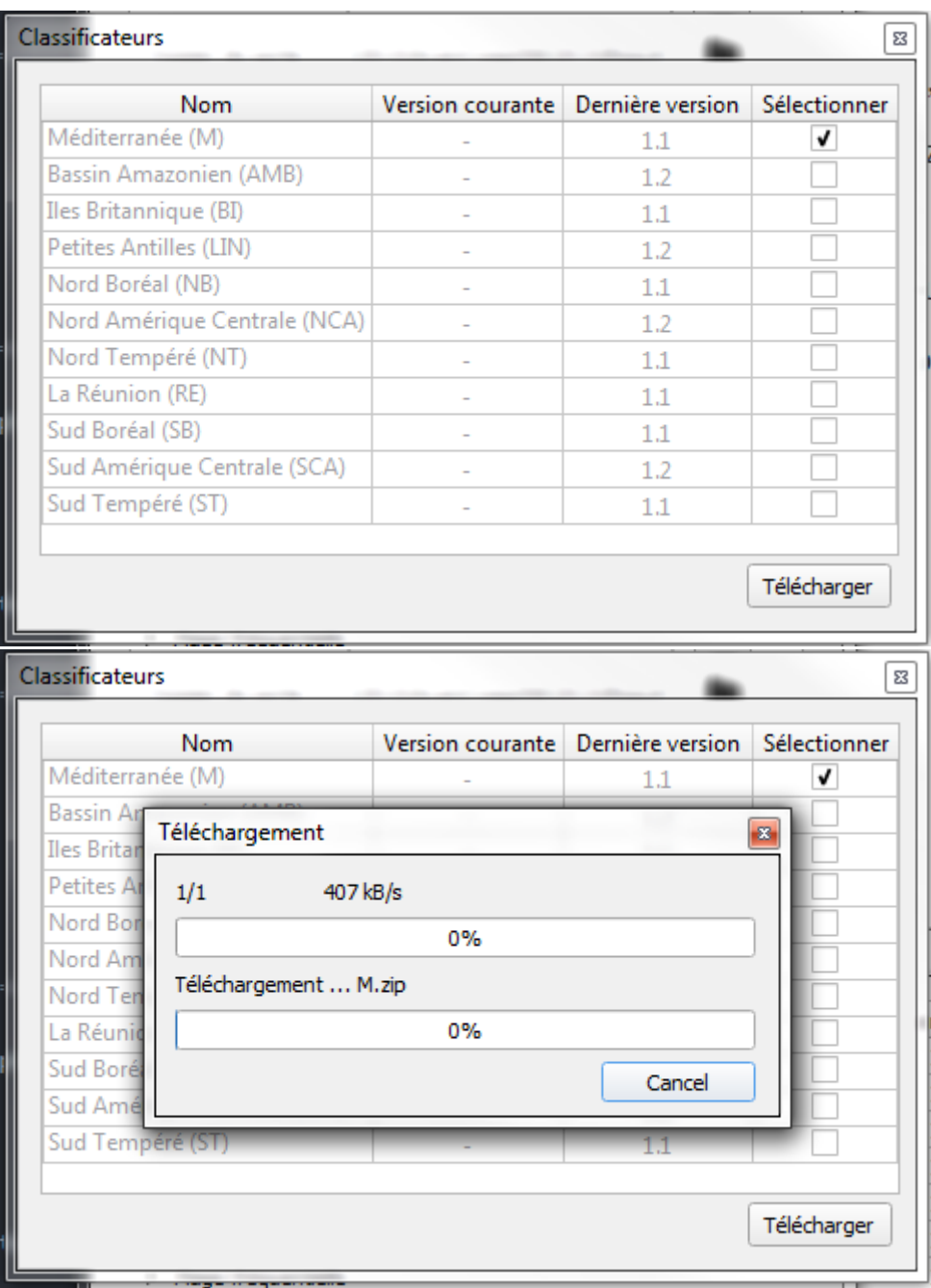

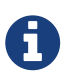

Pour désinstaller un classificateur, retourner dans l'interface de sélection et utiliser le menu contextuel (clic droit) pour supprimer un classificateur.

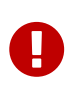

Si la liste des classificateurs apparaît vide, vérifier le statut de votre connexion Internet.

### **3.2. SonoView**

SonoView rassemble la plupart des outils que vous aviez l'habitude d'utiliser avec quelques plus ergonomiques :

- Tableur avec outils de tri
- Sonogrammes des sons mesurés
- Liens de lecture directe vers les fichiers d'enregistrements
- Options de tri, de suppression et d'exportation des données.

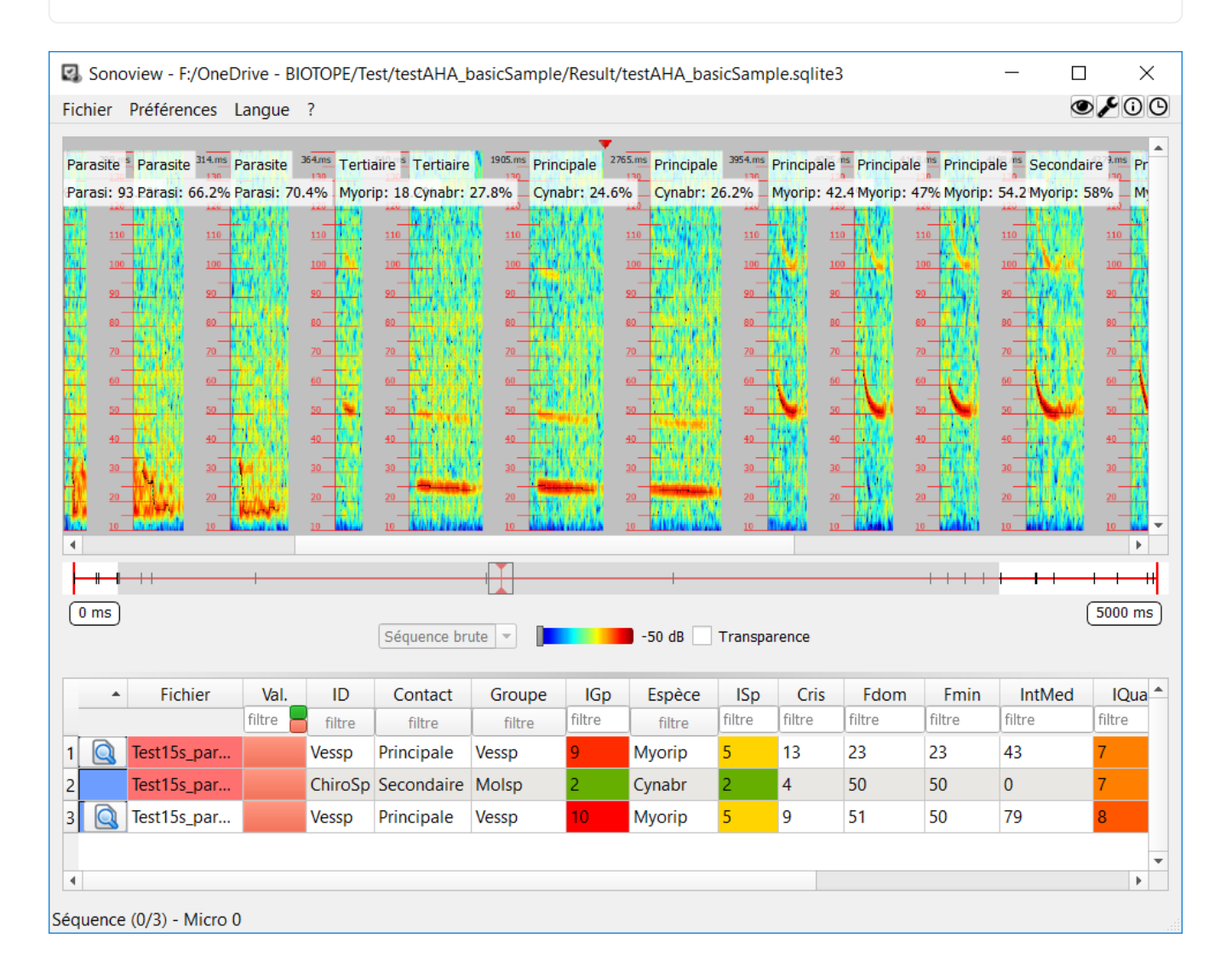

- Dans SonoView, Fichier ⇒ ouvrir un projet⇒`project.sqlite3` (le résultat de Sonochiro®V4)
- **Q** Pour visualiser une séquence
- Utiliser la molette de la souris pour faire défiler les sonogrammes de gauche à droite
- $\bullet$  Pour lire la séquence audio dans un logiciel externe
- Filtre Pour filtrer les données
- Utilisez <, >, = pour les filtres de données numériques
- Ouvrir un nouveau projet dans Sonoview (menu 'Fichier'=>'Ouvrir un projet') en sélectionnant le fichier sqlite3 généré lors d'une analyse précédente.
- Le projet s'ouvre et s'ajoute dans la liste des projets récents (menu 'Fichier'=>'Projets récents')
- Parcourir les séquences présentes dans le projet en visualisant leurs sonogrammes.
- vous pouvez vérifier la cohérence de l'ensemble du projet, notamment :
	- Nombre de séquences dans le projet
	- Cohérence des identifiants groupes/espèces et type de contact vis-à-vis des sonogrammes et détections
	- Paramètres nombre de cris, fréquences…

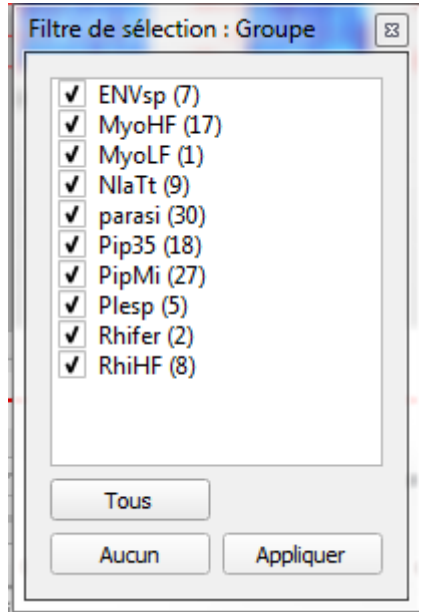

- Constatez le fonctionnement des boutons de validation
- Marquer des séquences comme 'pertinente' avec le menu contextuel (clic droit => 'Marquer comme pertinente') provoque l'apparition d'une étoile jaune sur le bouton de validation.
- Options de filtrage de chaque colonne :
	- Pour la colonne validation : '=0' non validé, '=1' validé ou '=2' pertinente
	- Pour les colonnes affichant du texte, sélectionner les éléments à afficher (figure cicontre)
	- Pour les colonnes affichant des nombres, utiliser les opérateurs '>', '<' et/ou '='

*Example 4. SonoView - Gestionnaire de préférences*

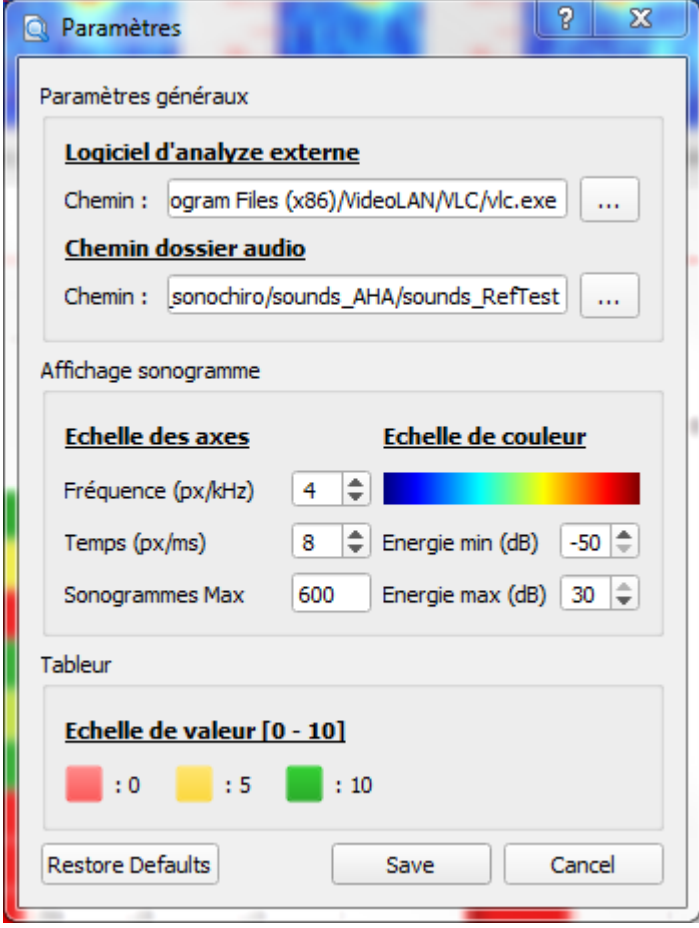

- Ouvrir la fenêtre de préférences (menu 'Paramètres'=>'Préférences')
- Affichage du chemin d'accès au dossier audio
- Sélectionner le chemin d'accès à un logiciel d'analyse externe
- Modifier l'échelle de couleur dans les options 'Affichage sonogramme'
- Modifier les couleurs des échelles de valeur dans les options 'Tableur'
- Sauvegarder et observer les modifications effectuées sur l'affichage
- Ouvrir à nouveau la fenêtre de préférences et restaurer les valeurs par défauts, sauvegarder et observer les modifications.
- Dans la fenêtre de préférences, modifier l'échelle de l'axe des fréquences, sauvegarder et observer les modifications.
- Dans la fenêtre de préférences, modifier l'échelle de l'axe des temps, sauvegarder et observer les modifications.
- Dans la fenêtre de préférences, modifier la valeur 'Sonogrammes Max' (par exemple 20) et sauvegarder.
- Essayer de visualiser les sonogrammes d'une séquence contenant moins de cris que ce maximum (par exemple 20). Constater l'ouverture des sonogrammes.
- Essayer de visualiser les sonogrammes d'une séquence contenant plus de cris que ce maximum (par exemple 20). Constanter l'absence de sonogrammes.
- Tester le filtrage passe-haut en dB de l'affichage des sonogrammes et l'option de transparence associée (au centre de la fenêtre, au-dessus du tableur)

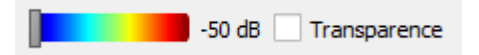

• Ouvrir une séquence dans un programme externe précédemment défini : clic droit => 'Ouvrir avec un programme externe' ou clic gauche sur le bouton  $\bullet$  en haut à droite de la fenêtre.

*Example 5. SonoView - Export des données*

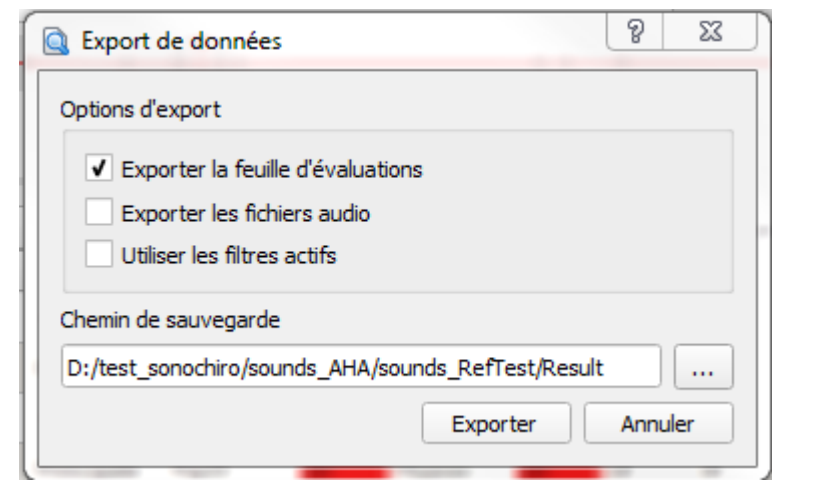

- Ouvrir un projet dans SonoView et filtrer le tableur selon le paramètre de votre choix (validation, espèce, fréquences…)
- Cliquer sur 'Fichier'->'Exporter données' pour ouvrir la fenêtre d'export
- Sélectionner chacune des options export :
	- L'export de la feuille d'évaluation est au format CSV
	- L'export des fichiers audio copie les fichiers sons dans un nouveau dossier
	- 'Utiliser les filtres actifs' permet de n'exporter que les données (évaluation ou fichier audio) respectant les conditions du filtre courant
- Sélectionner le dossier où exporter les données.
- Exporter
- Les fichiers CSV et audio se plcent dans le répertoire sélectionné en cohérence par rapport aux filtres actifs

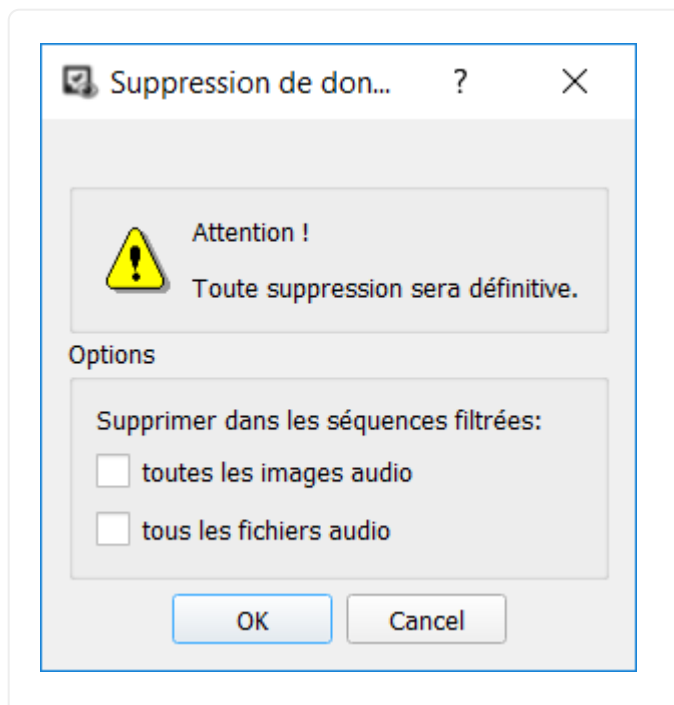

- Ouvrir un projet dans SonoView et relever la taille du projet ouvert
- Le bouton 'Fichier->Nettoyage des fichiers sons' n'est pas cliquable
- Filtrer le tableur selon les paramètres de votre choix (validation, espèce, fréquences…)
- Cliquer sur 'Fichier'->'Nettoyage des fichiers sons' pour ouvrir la fenêtre de suppression de données
- Sélectionner chacune des options export :
	- La suppression des images sons correspond à la suppression des sonogrammes stockés dans la base sqlite du projet courant
	- La suppression des fichiers sons entraînera la suppression des fichiers audio associés au projet courant et à l'origine des données
- Valider et vérifier la bonne suppression des données correspondant au filtre actif
- Vérifier enfin la diminution de l'espace disque utilisé par le projet sqlite

## **Chapter 4. Préparation des fichiers audio**

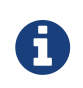

SonoChiro® n'accepte que des fichiers audio au format WAVE (extension de nom de fichier .wav)

## **4.1. Une bonne qualité d'enregistrements : du temps gagné par la suite !**

L'environnement du microphone enregistreur et du chiroptère enregistré altère la transmission du signal, réduisant les capacités de SonoChiro® d'analyser toute l'information qui y est contenue. Pour simplifier, SonoChiro® a pour pires ennemis (1) les échos et (2) les parasites. L'utilisateur a tout intérêt à prévenir ces problèmes dès la réalisation des enregistrements. Nous citons ici quelques règles à suivre, non exhaustives, pour optimiser la qualité de vos enregistrements :

- 1. Eloigner le microphone du sol, au moins 1 mètre si possible, le plus haut possible sinon.
- 2. Déporter le microphone du boitier via un câble.
- 3. Ne pas enfoncer le micro dans la végétation. S'il est fixé sur celle-ci, il faut le positionner le plus possible « en bout de branche ».
- 4. Diriger le microphone au-dessus de l'horizontale et vers un espace le plus ouvert possible, surtout si le microphone est réputé directionnel.
- 5. Plus généralement, maximiser les chances que l'espace se trouvant entre le chiroptère enregistré et le microphone n'est pas encombré par des éléments produisant des échos

### **4.2. Format des noms de fichiers audio**

La façon dont vos fichiers d'enregistrements sont nommés est importante car Sonochiro® vas en extraire des informations de Lieu, de date et d'heure. Si elle est bien faite cette nomenclature vous fera donc gagner un temps précieux pour les analyses ultérieures. Sonochiro® V4 extrait l'horodatage de plusieurs types d'enregistreurs :

- 1. **SM2Bat/SM3Bat/SM4Bat/EM3** : Supporte l'ancien format du SM2 avec les millisecondes (ex : SM2 10 20120726 220303 946.wav). Le format des nouveaux enregistreurs est le même (ex : TF7544\_20130516\_011832.wav). Pour ces détecteurs Sonochiro® considère que le début du nom de fichier correspond à un nom de point d'enregistrement (ex : PetiteMareDupont\_20130516\_011832.wav).
- 2. **DX500** : L'horodatage se trouve dans un fichier texte commun « info.txt » pour tous les fichiers audio enregistrés. Remarque : Pour avoir ce fichier généré, il faut avoir un firmware de version 2.1.1 au minimum.
- 3. **Batlogger** : L'horodatage se trouve dans un fichier XML associé à chaque fichier audio. Ex : 15050008.wav ⇒ 15050008.xml

## **4.3. Durée des fichiers**

Dans les versions précédentes les fichiers devaient être en mono et avoir une durée inférieure à 20 secondes. La V4 gère les fichiers stéréo et des durées d'enregistrement de plusieurs minutes. Pour être efficace la reconnaissance automatique ne doit s'appliquer que sur de courtes séquences. Par convention on utilise généralement des séquences de 5 secondes. Au de-là de ce temps le nombre et la diversité de cris détectés risquent d'être trop importants et mal gérés par les procédures internes du logiciel. Ce paramétrage est modulable dans Sonochiro®V4, mais si vos fichiers d'enregistrements sont vraiment trop long (plus de 10 minutes) nous vous conseillons de les tronçonner avec le logiciel SonoDemux (cf plateforme de lancement). Cette manip évitera quelques bug et vous permettra par la suite de mieux nettoyer vos dossiers en supprimant les séquences vides.

4 informations sont requises :

- La durée attendue des séquences
- Le format d'expansion de temps des fichiers audio (x10 ou x1)
- Le dossier ou se trouve les enregistrements à couper
- Le dossier ou doivent être dirigés les séquences d'enregistrement

## SonoChiro® 4.0 *Interfaces*

Florian Cantori, Alexandre Haquart

Version 1.1, 2017-12

Florian Cantori

# **Chapitre 1. Introduction**

Ce document présente de façon exhaustive les différentes interfaces de la nouvelle suite logicielle SonoChiro®. Tous les éléments graphiques et intéractions induites y sont détaillés. Si certaines indications ne paraissent pas suffisamment explicites, n'hésitez pas à vous adresser au [support](mailto:sonochiro@biotope.fr) [sonochiro](mailto:sonochiro@biotope.fr).

# **Chapitre 2. Launcher**

Le 'launcher' est la première interface à s'afficher au lancement de la suite logicielle. C'est elle qui vous permettra d'accèder aux différents outils d'analyse ou de gestion des données.

C'est également elle qui gère automatiquement les nouvelles mises à jour logicielles (cf section [Système de mise à jour](#page-21-0)).

## **2.1. Accès aux applications**

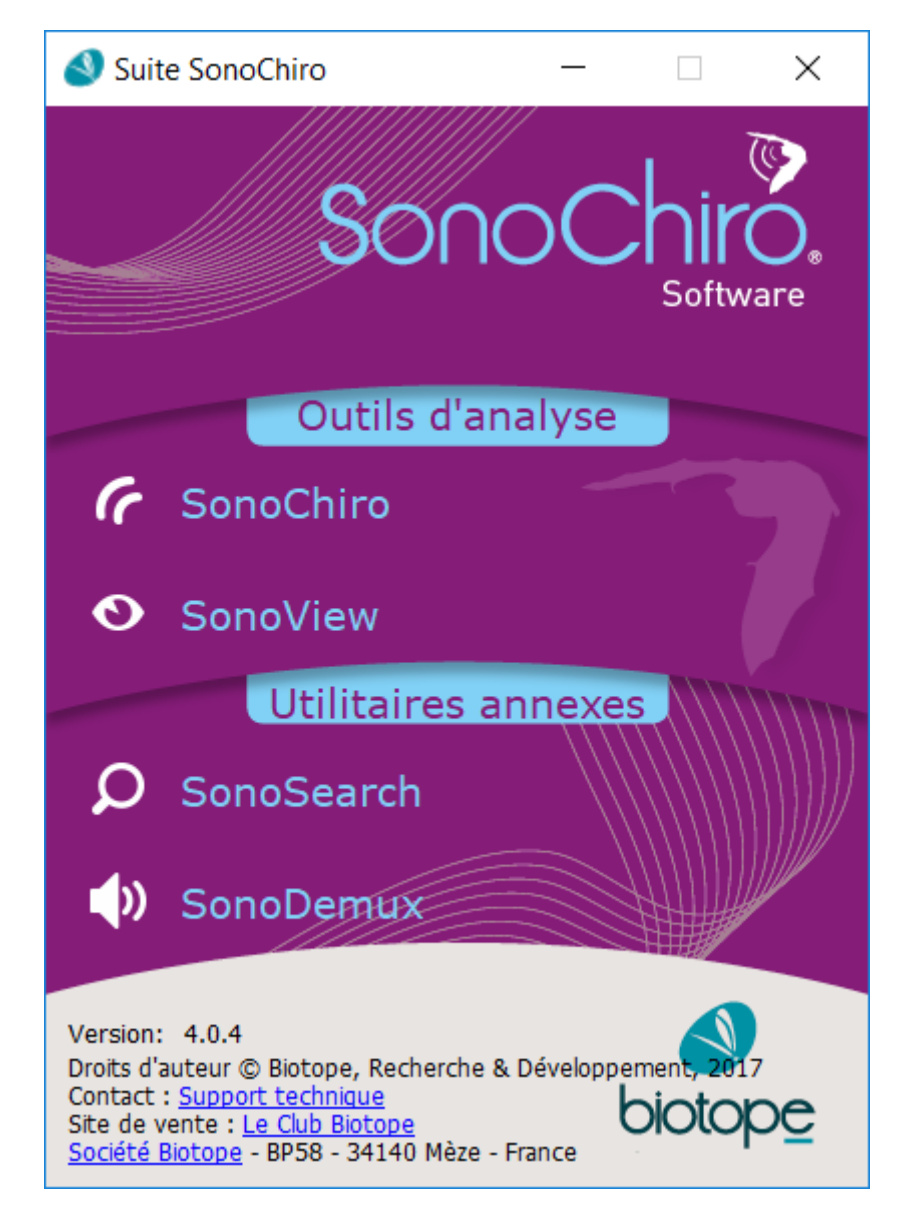

Cette interface vous permet d'accéder aux différents outils de la suite logicielle :

- 1. **SonoChiro®** : outil de traitement automatique de sons de chiroptères
- 2. **SonoView** : outil de visualisation et de validation des résultats d'analyse de SonoChiro®.
- 3. **SonoSearch** : outil de recherche de fichier audio
- 4. **SonoDemux** : outil de découpage de fichier audio

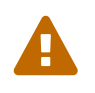

depuis la version 4.0, une seule et unique instance de SonoChiro® peut être active sur une même machine !

## <span id="page-21-0"></span>**2.2. Système de mise à jour**

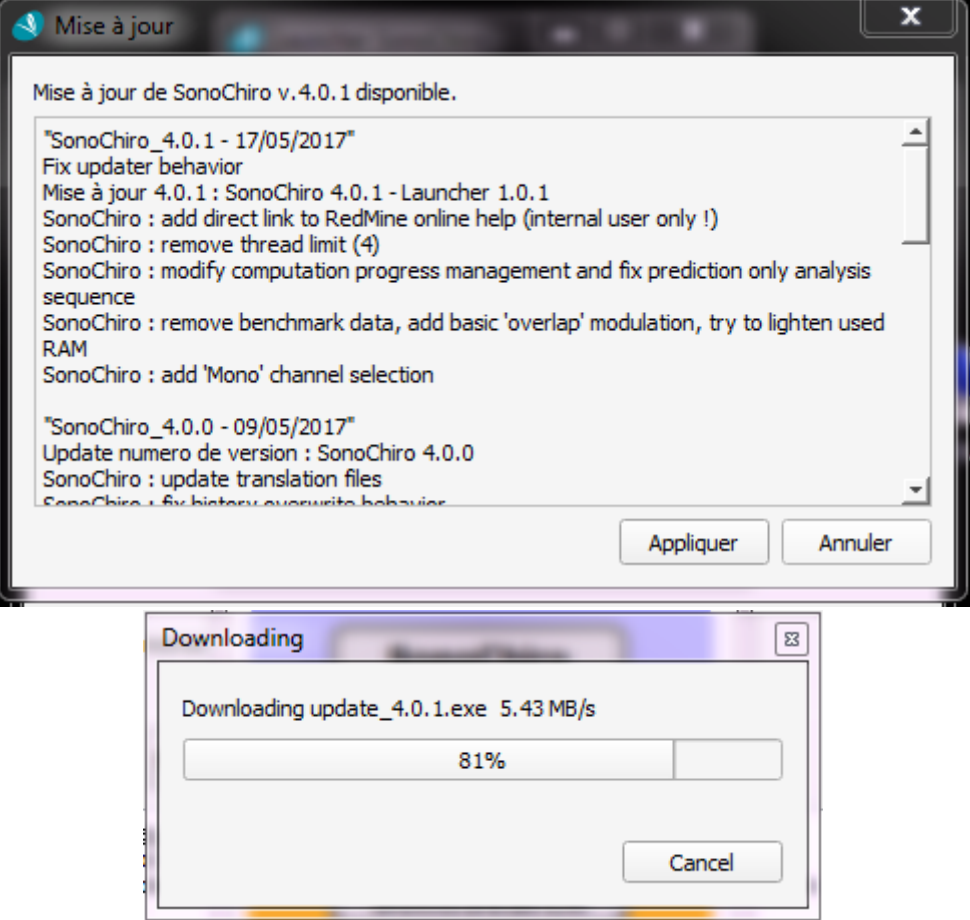

Depuis sa version 4.0, SonoChiro ® dispose désormais d'un système de mise à jour automatique. Lorsqu'une nouvelle mise à jour est disponible et prête à être téléchargée, le logiciel vous en informera systématiquement et vous aurez alors le choix d'appliquer ou non la nouvelle mise à jour.

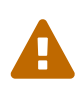

la vérification des mises à jour disponibles peut échouer pour diverses raisons. SonoChiro® vous en informera également et cela ne vous empêchera pas d'utiliser la version logicielle courrament installée. Dans le cas où le message d'erreur suivant apparaît, vérifiez dans un premier temps le statut de votre connexion internet. Si le problème n'est pas résolu après vérification, contactez le support.

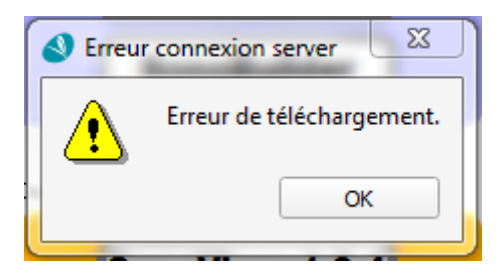

# **Chapitre 3. SonoChiro®**

## **3.1. Fenêtre principale**

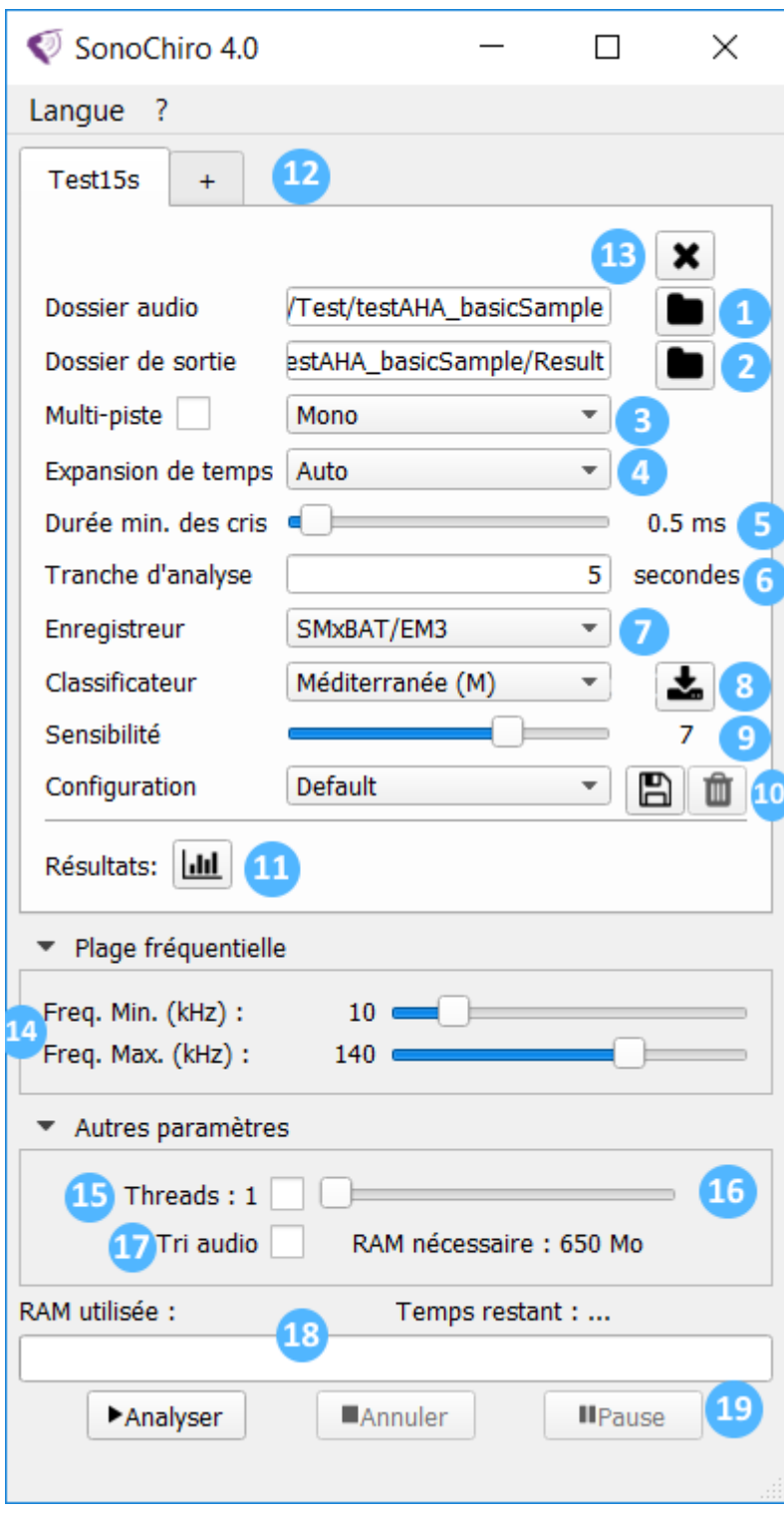

- 1. Sélection du **dossier audio** à analyser.
- 2. Sélection du dossier où seront placés les **résultats d'analyse**. Par défaut SonoChiro® propose toujours de placer le dossier résultat à la racine du dossier audio analysé.
- 3. **Option Multi-piste** [Mono, Voie1, Voie2] : SonoChiro® détecte automatiquement si les sons analysés sont en stéréo ou mono, et ignore cette valeur dans le cas d'un fichier audio monopiste.

#### 4. **Expansion de temps** [x1, x10, Auto]

- 5. Durée minimum des cris : définit la durée minimum des cris à analyser, influe notamment sur la détection de parasites.
- 6. **Tranche d'analyse** : définit l'unité de temps d'une séquence analysée par SonoChiro®. Si un fichier audio a une durée supérieure à cette valeur, SonoChiro® découpera automatiquement le fichier audio en autant de séquence de cette durée.
- 7. **Enregistreur** : sélectionne le type d'enregistreur utilisé.

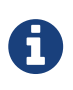

cette sélection d'enregistreurs permet au logiciel d'exploiter correctement les informations contenues dans les noms de fichiers. Le format attendu pour les SM est "Lieu\_Micro\_Date\_Heure" (le numero de micro est optionnel)

- 8. **Classificateur** : sélectionne le classificateur de la zone géographique d'étude. Le bouton permet la gestion des classificateurs (installation, suppression, mise à jour). cf [Mise à jour des classificateurs](#page-24-0)
- 9. **Sensibilité** : définit la sensibilité de la prédiction par classification, influe sur le temps de calcul et la précision des identifications (la valeur par défaut est un bon compromis).

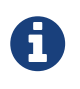

La valeur Auto de l'option *Expansion de temps* laisse le logiciel sélectionner la valeur adaptée aux fichiers analysés, en fonction de la fréquence d'échantillonage : si f<sub>e</sub><50kHz ⇒ temps d'expansion x10.

10. **Configuration personnalisée** : cette option vous permet d'enregistrer des paramètres de configuration spécifiques et de les réutiliser d'un simple clic par la suite. Vous pouvez charger des configurations existantes en sélectionnant une configuration de la liste. Seule la configuration par défaut est disponible au départ.

Utiliser le bouton  $\left|\bigcap_{n=0}^{\infty}\right|$  pour enregistrer une nouvelle configuration.

Utiliser le bouton **pour** supprimer la configuration sélectionnée.

- 11. **Résultats d'analyse** : Pour chaque analyse configurée dans l'interface, en fin de traitement, une synthèse des résultats d'identifications est accessible par ce bouton. Référezvous au paragraphe [Résultats d'analyse](#page-25-0) pour le détail de son contenu.
- 12. **Liste de traitement**: Pour une raison de performance, il n'est pas possible d'ouvrir simultanément plusieurs instances de SonoChiro® V4 pour analyser plusieurs dossiers. Un gestionnaire de file d'attente a donc été créé afin de gérer les dossiers à analyser et de définir les paramètres d'analyse pour chacun. Les analyses pouvant être très longues ce gestionnaire permet par exemple de programmer plusieurs analyses le soir pour disposer des résultats le lendemain. Lorsque vous avez paramétré une première analyse, il suffit de cliquer sur le bouton + en haut de la fenêtre principale pour ajouter une nouvelle analyse, avec sa configuration propre, à la liste de traitement. Il suffit ensuite de cliquer sur les différents onglets, numérotés par défaut, pour se rendre d'une analyse à l'autre.
- 13.  $\blacktriangleright$  : suppression d'une analyse de la chaîne de traitement.
- 14. **Filtrage fréquentiel** : SonoChiro® vous offre désormais la possibilité de filtrer certaines fréquences pour focaliser l'analyse sur une bande passante spécifique en précisant les

fréquences maximales et minimales de la plage fréquentielle étudiée. **0<fmin<70kHz** et **10<f max<200kHz**

- 15. **Calcul parallèle** : SonoChiro® peut profiter pleinement des ressources disponibles sur votre ordinateur en activant cette option. Avec un processeur qui contient 4 cœurs, vous pourrez traiter 4 fichiers audio en même temps. Le gain de temps ne sera pas exactement divisé par 4 mais suffisamment pour être intéressant.
- 16. Vous pouvez **limiter** les ressources utilisées par SonoChiro® afin de permettre l'exécution d'autres applications en parallèle.

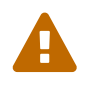

il est conseillé de limiter le nombre de thread à son maximum - 1 afin de libérer un minimum de ressources pour l'environnement système.

- 17. **Tri audio**: si cette case est cochée, au fur et à mesure de l'analyse SonoChiro® déplacera les séquences vides dans un dossier *Empty* et déplacera les séquences au format non supporté dans un dossier *Unknown*.
- 18. **Barre de progression**: au cours du traitement, c'est ici que seront affichées les informations de progressions, notamment :
	- initialisation de l'analyse
	- chargement du classificateur, en pourcentage
	- progression du traitement des fichiers (mensuration, prédiction, total)
	- temps écoulé depuis le début du traitement
- 19. Démarrage et arrêt de l'analyse.

### <span id="page-24-0"></span>**3.2. Mise à jour des classificateurs**

Le bouton  $\left| \bullet \right|$  permet la gestion des classificateurs de la zone géographique d'étude (installation, suppression et mise à jour).

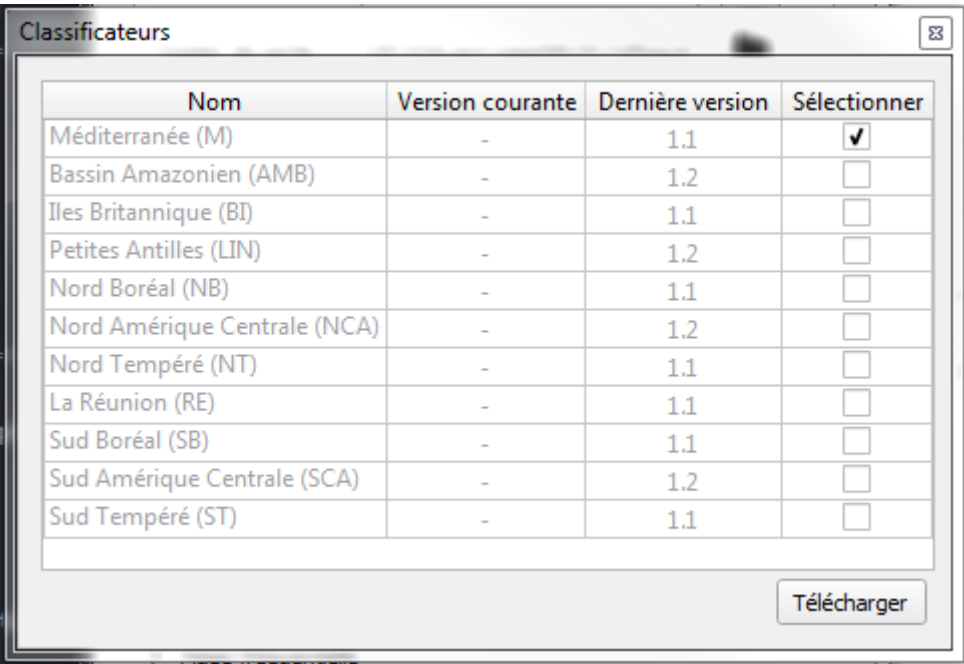

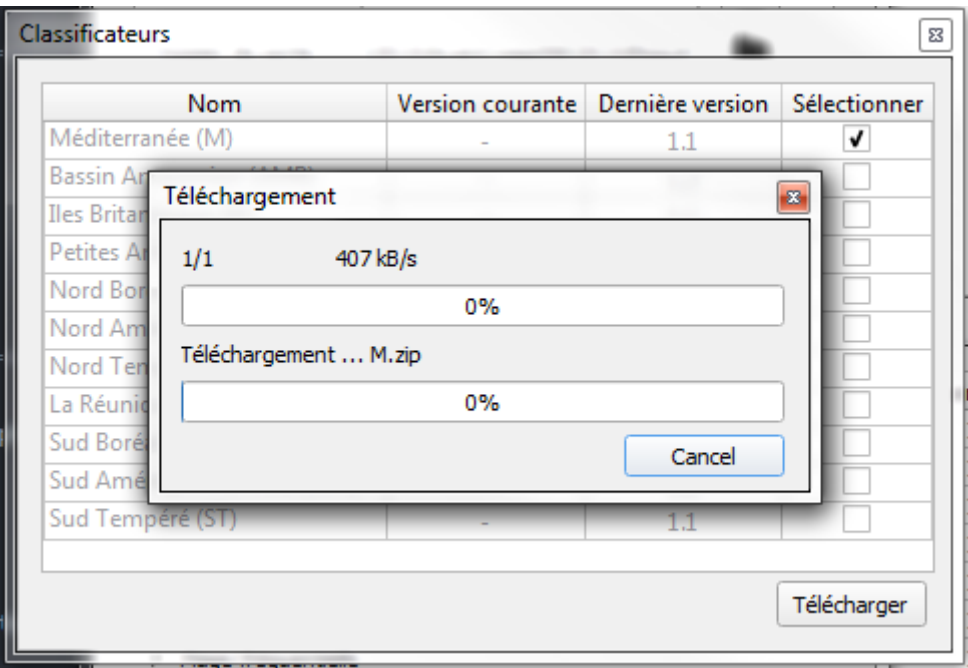

## <span id="page-25-0"></span>**3.3. Résultats d'analyse**

Pour chaque analyse configurée dans l'interface, en fin de traitement, une synthèse des résultats d'identifications est accessible par le bouton  $\boxed{\text{Lil}}$ .

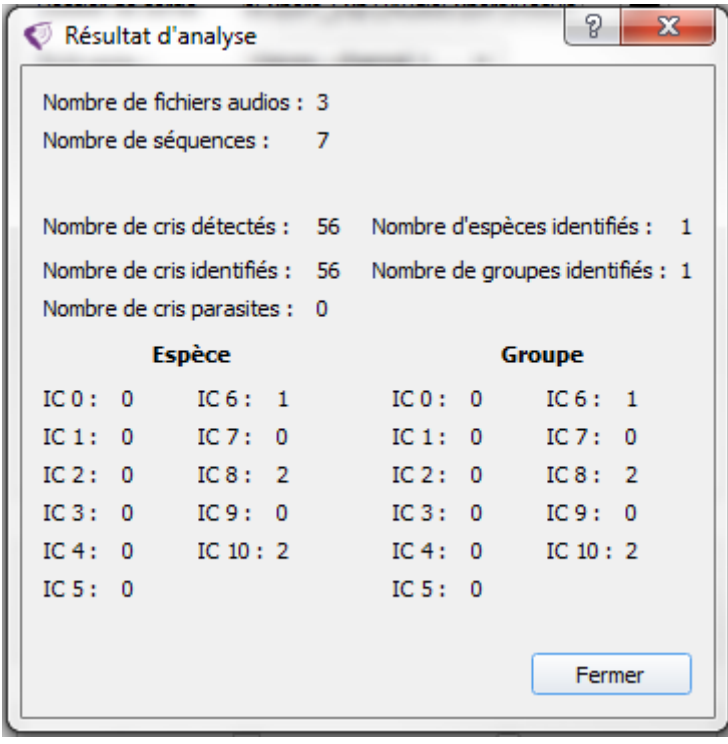

## **Chapitre 4. SonoView**

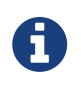

SonoView vous permet d'ouvrir les projets .sqlite générés par SonoChiro®. Fichier → Ouvrir un projet

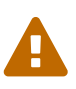

Toute modification est automatiquement sauvée dans le projet sqlite. Il n'y a aucun mécanisme de retour en arrière.

## **4.1. Eléments principaux**

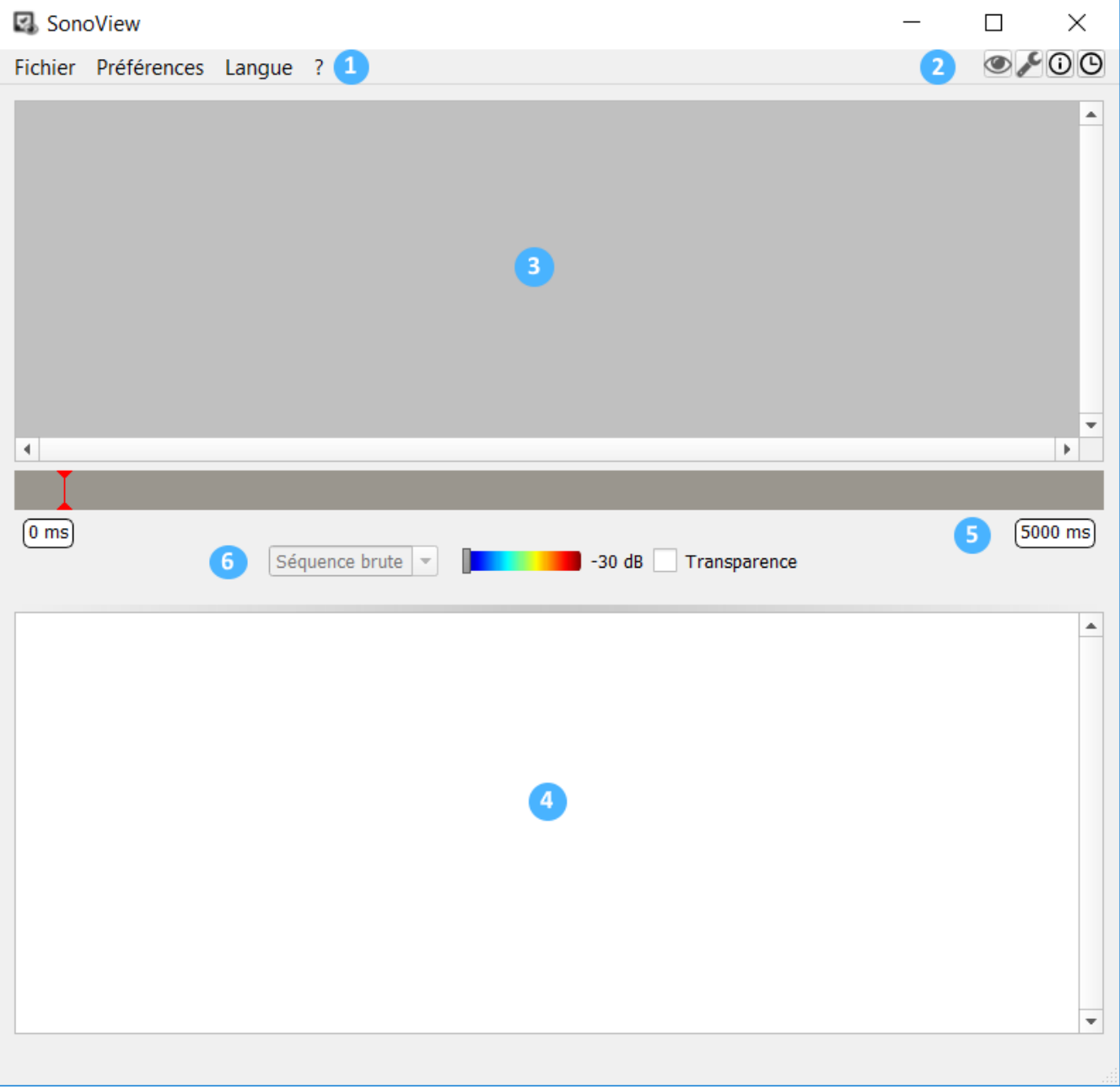

- 1. **Menus** : Cf chapitre [Préférences](#page-32-0) et chapitre 5 "Exportations et nettoyages des données" de la page [Methodo](http://sonochiro.biotope.fr/index.php?static13/sonochiro-documentation-methodo)
- 2. **Boîtes à outils**: Cf [Boîte à outils](#page-33-0)
- 3. **Scène de sonogrammes**: Cf chapitre [Scène de sonogrammes](#page-27-0)
- 4. **Tableur de validation** : Cf. [Tableur de validation](#page-29-0)
- 5. **Barre de position des cris dans la séquence d'enregistrements** :
- 6. **Paramétrage** : Cf. [Préférences](#page-32-0).

#### <span id="page-27-0"></span>**Scène de sonogrammes**

#### **'Mode Classique'**

Le mode "classique" est le mode d'utilisation de SonoView qui s'ouvre par défaut.

Si beaucoup de cris ont été détectés dans une séquence tous les sonogrammes ne peuvent pas s'afficher dans la fenêtre. Plusieurs actions sont possibles pour se déplacer d'un sonogramme à l'autre au sein d'une séquence :

- Directement sur la vue (fenêtre sonogrammes) :
	- Molette souris : déplacement droite/gauche sur une vue non zoomée.
	- Ctrl + Molette : zoom +/-
	- Shift + Molette : déplacement droite/gauche sur une vue zoomée.
	- Clic droit : « Centrer la vue » permet de centrer le cri au milieu de la vue et adapte le zoom.
- Sur la barre de navigation :
	- Clic gauche : pour se rendre directement à l'endroit voulue de la séquence.
	- Molette souris : déplacement droite/gauche sur une vue.

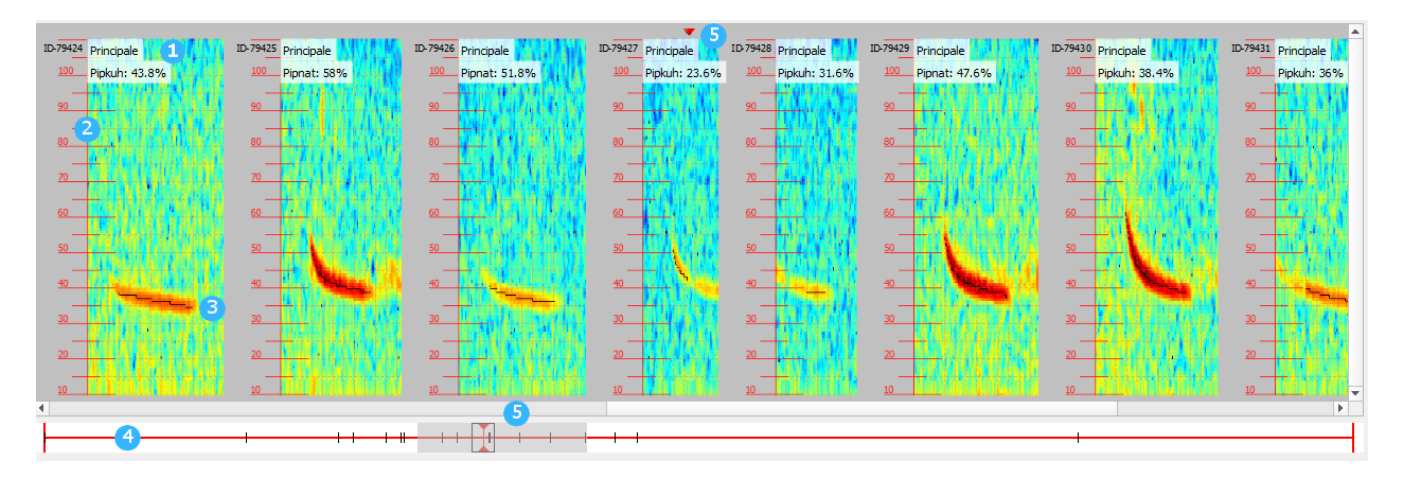

La scène de sonogrammes propose plusieurs informations:

#### 1. **Pour chaque cri** des informations de prédiction:

- La place de l'espèce dans la séquence (primaire, secondaire ou tertiaire)
- Le nom de l'espèce ayant la plus forte probabilité d'identification et son niveau de probabilité.

#### 2. **Une image de sonogramme par cris** :

◦ Un quadrillage fixe permet d'avoir des repères temporels et fréquentiels directement sur le sonogramme :

- Tous les 5kHz pour l'axe fréquentiel.
- Tous les 1ms pour l'axe temporel.
- 3. **La trace du signal détectée par le logiciel** : cette trace est à l'origine de toutes les caractéristiques mesurées par SonoChiro® et conditionne fortement les résultats d'identification.
- 4. **Barre de position des cris dans la séquence** : les traits indiquent la position des cris dans la séquence. Une info-bulle donne la référence temporelle exacte de chaque cri dans la séquence.
- 5. **Fenêtre de positionnement dans la séquence** : La fenêtre grisée indique le segment de séquence visible à l'écran. Le curseur rouge donne la correspondance entre le sonogramme central et la barre de positionnement.

Le paramétrage graphique permet de faire ressortir le cri du bruit de fond en appliquant un filtre passe-haut classique dont vous pouvez sélectionner la valeur de seuil. Une option de transparence est également disponible.

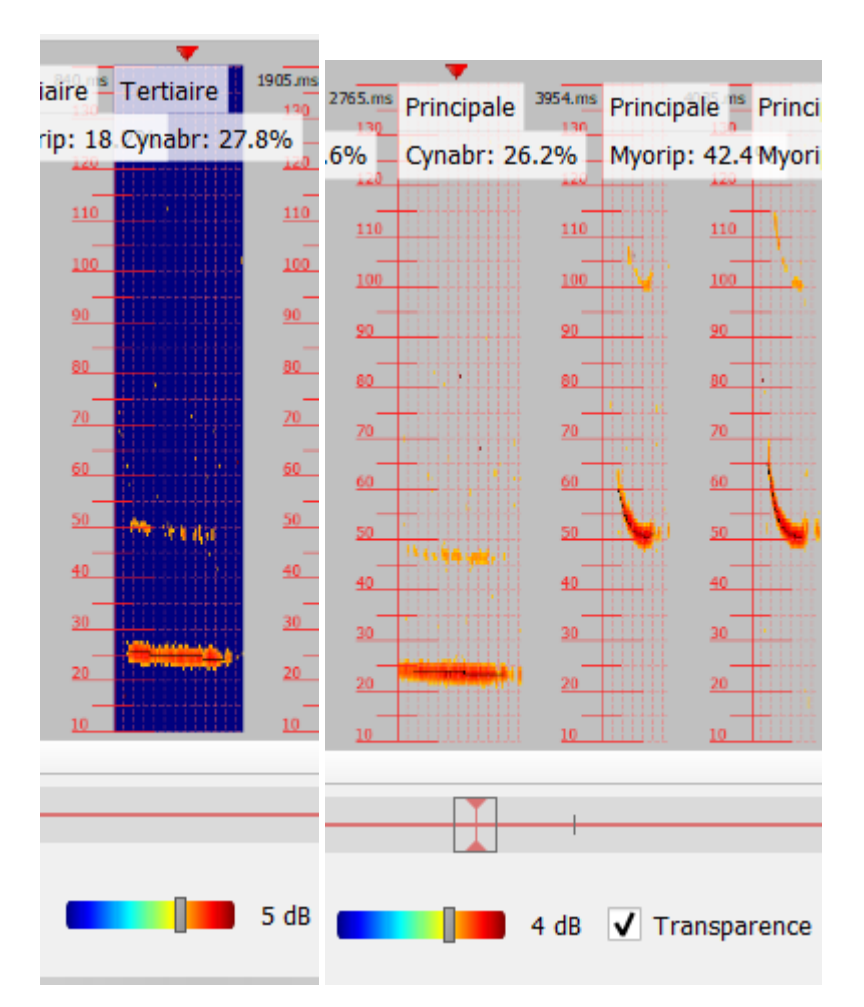

#### **'Mode Edition'**

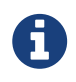

l'accès à ce mode d'édition de la base de données cri par cri se fait par l'intermédiaire du bouton  $\blacktriangleright$  dans le coin supérieur droit de la fenêtre principale.

Ce mode est utile dans une optique d'amélioration des classificateurs. Il permet:

• De "nettoyer" une séquence en suprimant les cris et mesures indésirables

• De rajouter certaines informations pour caractériser individuellement les cris.

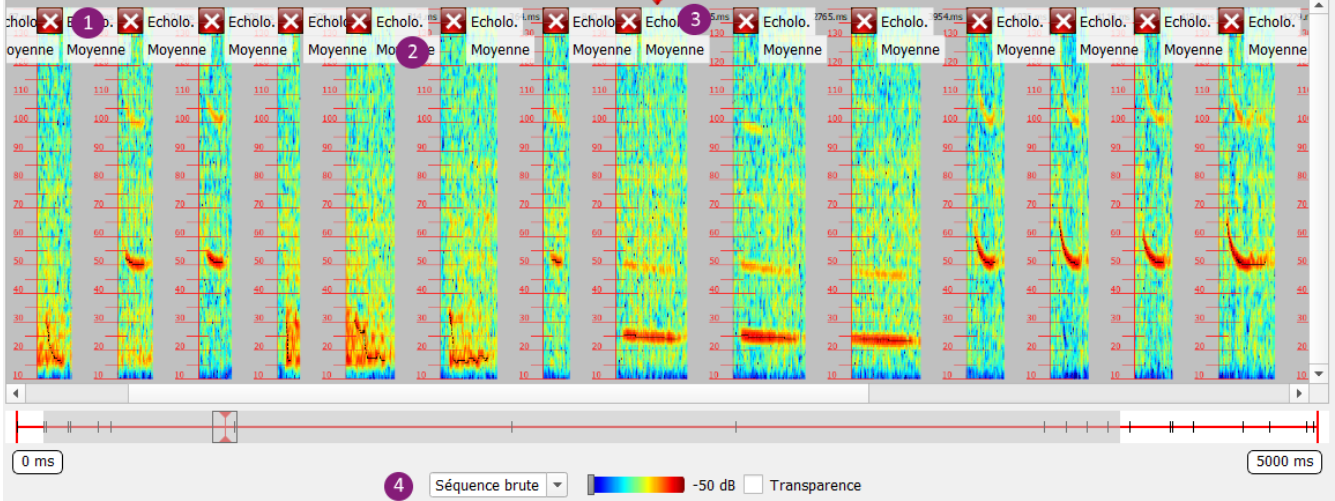

- 1. **Suppression individuelle des cris** :
- 2. **Niveau de qualité de la mesure** (basse/moyenne/haute modifiable)
- 3. **Type de cris** (Echolo/buzz/Social/atypique modifiable)
- 4. **Filtre des types de cris**

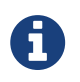

Chaque modification effectuée dans ce mode d'édition est visible dans l'outil 'Historique' de la [Boîte à outils](#page-33-0).

## <span id="page-29-0"></span>**4.2. Tableur de validation**

De gauche à droite, le tableur comprend les champs suivants:

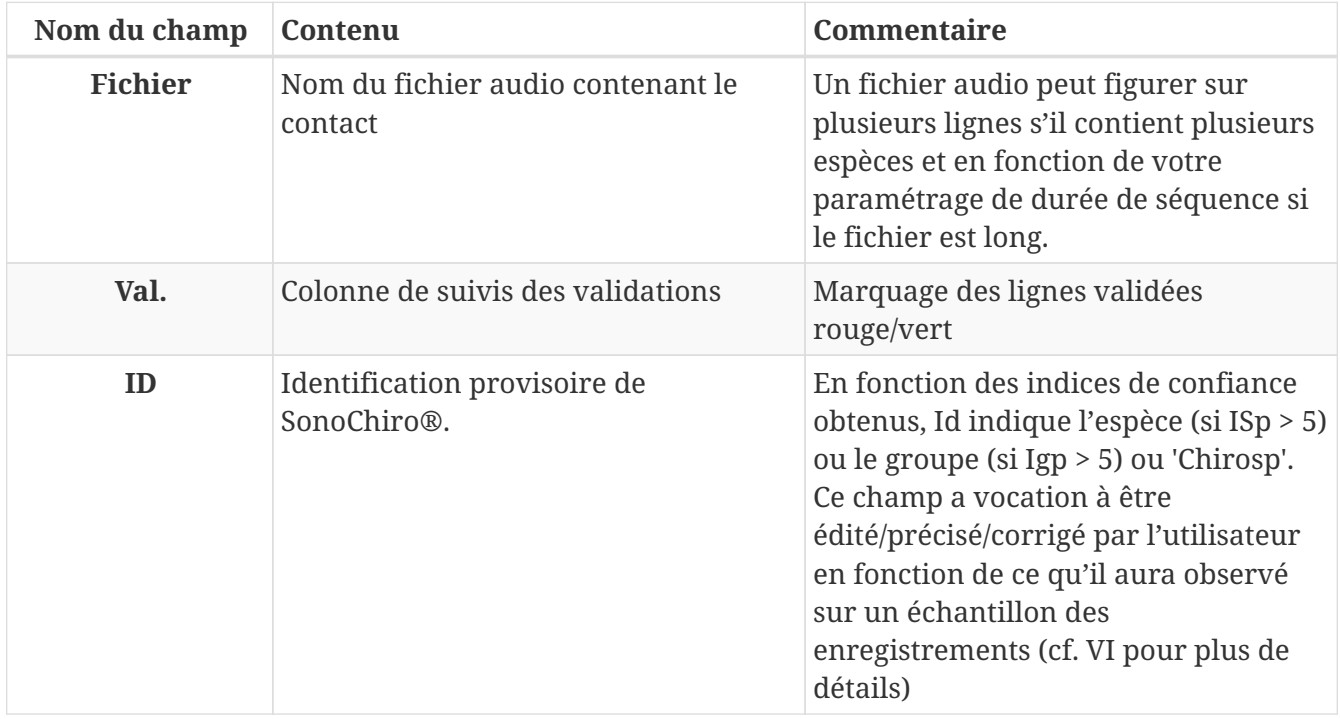

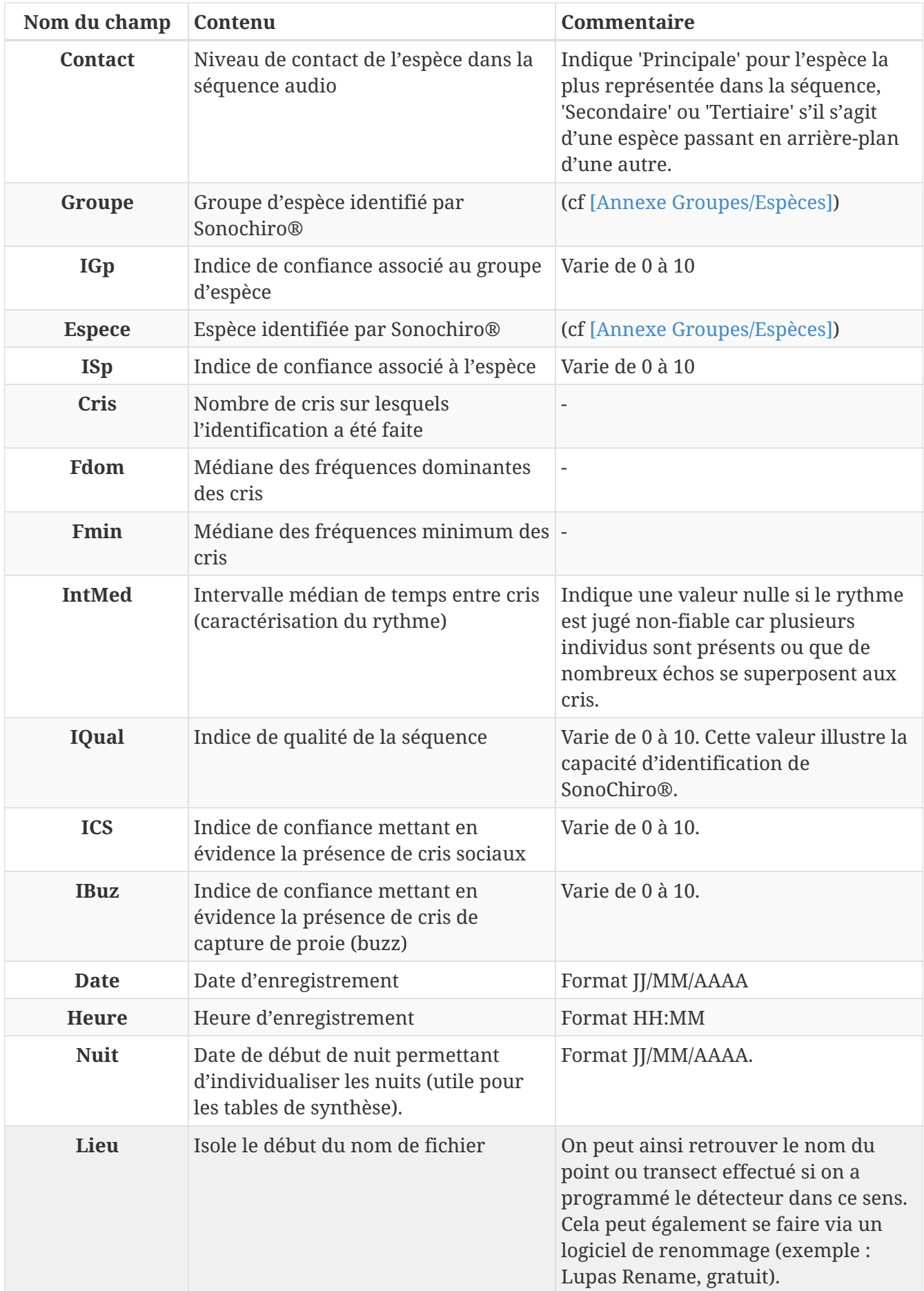

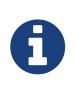

dans les colonnes « Groupe » et « Espece » peut apparaître la valeur « parasi » qui indique que le fichier ne contient probablement que des parasites. Cependant, il existe une chance non négligeable pour que le fichier contienne des cris de chiroptères.

les paramètres de date, heure et localisation seront ajoutés seulement si l'information a pu être récupérée au moment du traitement du fichier audio (format de nom de fichier adapté ou métadonnées provenant d'un enregistreur).

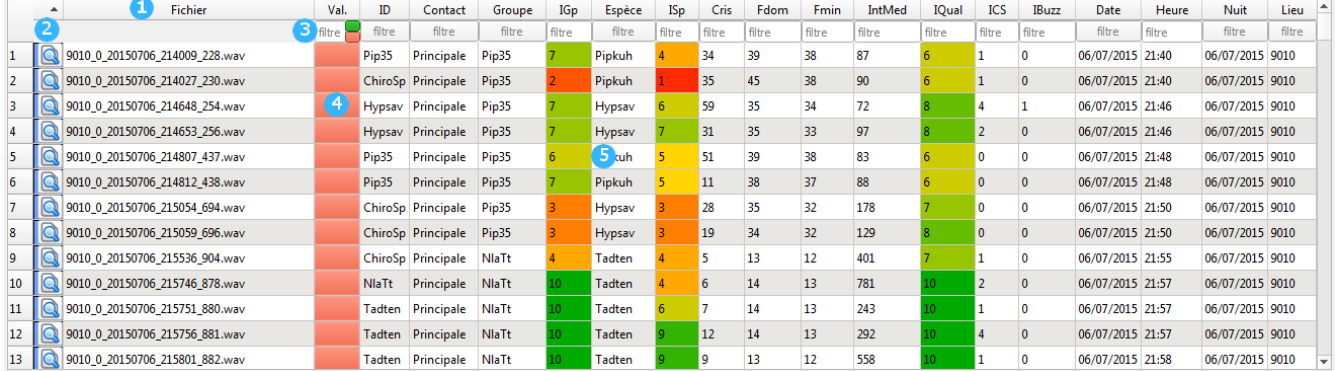

Le tableur de validation dispose d'**outils de filtres et de tri** pour faciliter la validation des données :

1. **Barre des noms de champs**: un simple clic sur le nom de champ trie la colonne par ordre croissant; Un second clic permet un tri dans l'ordre décroissant.

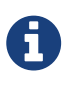

Le tri permet d'organiser l'ordre d'affichage des données. Il peut être utilisé dans le même but que les filtres mais s'avère généralement moins pratique. C'est pourquoi, nous conseillons dans la plupart des cas de conserver un tri chronologique de façon à ce que les séquences liées temporellement soient regroupées (un même individu ayant produit plusieurs enregistrements par exemple).

- 2. Loupe : **Q** un clic sur la petite loupe en début de ligne permet d'afficher les sonogrammes de la séquence.
- 3. **Barre des filtres** : un clic sur une cellule de cette barre ouvre un menu de filtre pour les champs texte ou permet de rentrer une formule pour les champs numériques.

 $\mathbf \Theta$ 

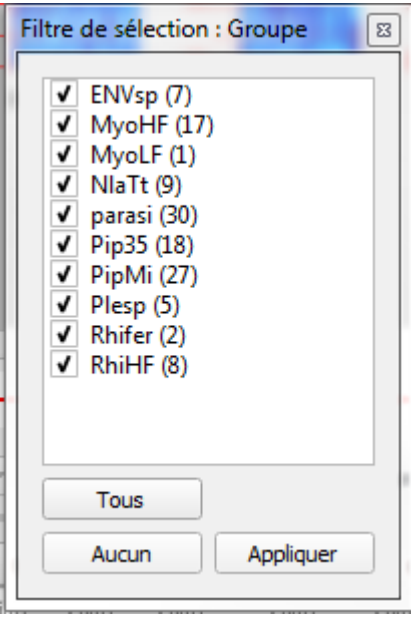

Pour les colonnes à valeurs numériques, le filtrage se fait par critère mathématique :

- « > valeur » : affiche que les valeurs strictement supérieures.
- « < valeur » : affiche que les valeurs strictement inférieures.
- « = valeur » : affiche que les valeurs strictement égales.
- « valeur1 <> valeur2 » : n'affiche que les valeurs strictement comprises entre valeur1 et valeur2.
- 4. **Colonne de suivis des validations** : marquage des lignes validées pour un suivi du travail en cours. On peut annoter cette colonne de 2 facons :
	- Simple clic gauche: passage rouge/vert (validé/non validé)
	- Clic droit → Action → "Marquer comme pertinente" : marquage d'une étoite pour filtre ultérieur.

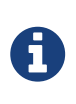

pour la colonne « Val. » seul le critère mathématique « = valeur » est valable : . « = 0 » retourne les séquences non validées (en rouge). - « = 1 » retourne les séquences validées (en verte). - « = 2 » retourne les séquences pertinentes (avec une étoile).

### <span id="page-32-0"></span>**4.3. Préférences**

Par le menu Préférences→Paramètres, on accède à la fenêtre:

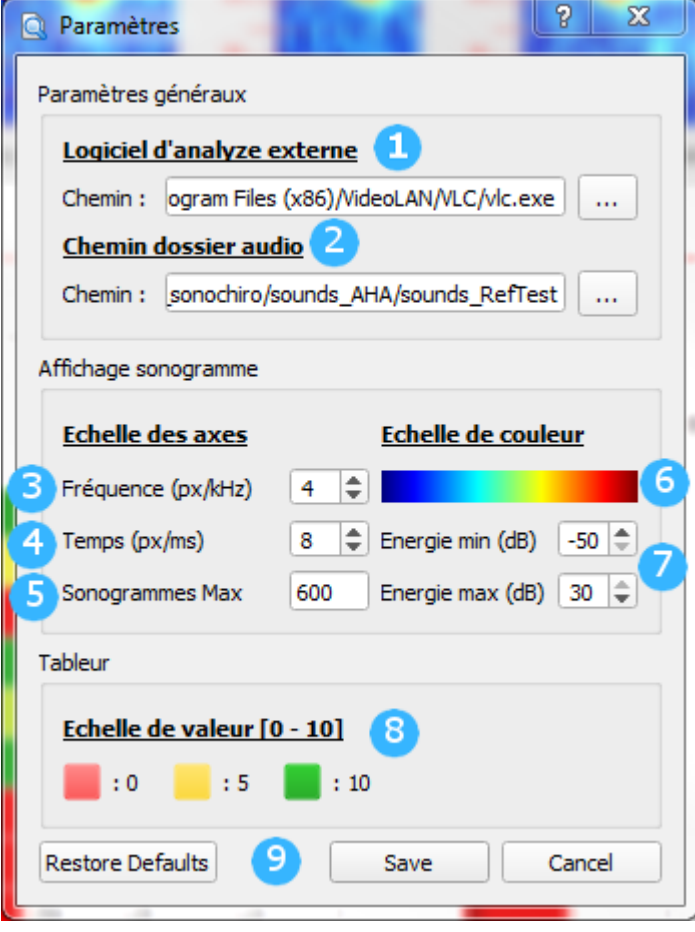

- 1. **Logiciel d'analyse externe** : Chemin d'accès à un logiciel d'analyse acoustique externe (Batsound.exe, audacity.exe, Cyrinx.exe…) afin d'être écouté et mesuré différement.
- 2. **Chemin dossier audio** : Emplacement des fichiers audio de l'analyse en cours (nécessaire à l'ouverture dans un logiciel externe).
- 3. **Fréquence (px/kHz)** : paramètre d'échelle de l'axe fréquentiel dans la fenêtre d'affichage des sonogrammes (nombre de pixels par kHz).
- 4. **Temps (px/ms)** : paramètre d'échelle de l'axe temporelle dans la fenêtre d'affichage des sonogrammes (nombre de pixels par ms).
- 5. **Sonogrammes Max** : nombre maximum d'images de sons affichées dans la scène de sonogrames. Passé plusieurs centaines de cris le logiciel peut rencontrer certaines difficultés. Si la séquence comprend plus de cris que le chiffre saisi ici, les images ne seront pas affichées.
- 6. **Echelle de couleur**: plusieurs colorimétries sont possibles
- 7. **Bornes d'intensités du signal**
- 8. **Echelle de valeur** : mise en forme conditionelle des colonnes d'indice de confiance et choix des couleurs en fonction des valeurs d'indice.
- 9. **Sauvegarde du paramétrage** : il également possible de remettre les valeurs d'origine par défaut.

### <span id="page-33-0"></span>**Boîte à outils**

Trois boutons donnent accès à différents outils:  $\bigcirc \bigcirc$ 

Logiciel d'analyse acoustique externe: **e** raccourci pour ouvrir la séquence active dans le logiciel d'analyse acoustique externe défini dans le menu 'Préférences'. La même action peut être effectué via le menu contextuel du tableur (clic droit→Autre→Ouvrir dans un programme externe).

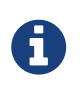

lors de la première utilisation il faut indiquer le chemin d'accès du programme à ouvrir (l'emplacement du programme sur l'ordinateur, pas le raccourci du bureau). Cet emplacement est également accessible par le menu [Préférences](#page-32-0)

**Clef à molette** :Cet icône donne accès au [Mode Edition]

Historique  $\boxed{\odot}$  : accès à l'historique des modifications. Cet historique liste toutes les opérations effectuées dans le [Mode Edition] pour la séquence en cours. Chaque opération peut être annulée via le menu contextuel (clic droit sur un élément de la liste → Annuler).

SonoChiro® 4.0 *Méthodologie*
## Alexandre Haquart - Décembre 2017

# **Chapter 1. Présentation**

# **1.1. Introduction**

Le logiciel SonoChiro® s'est construit autour d'une méthode de travail et du savoir-faire des experts de la Société Biotope. Rappeler le déroulement de cette méthodologie permettra d'utiliser le logiciel de façon optimale.

Biotope est un Bureau d'Etudes qui étudie de nombreux territoires et à chaque nouvelle étude la question qui se pose et qui a initialement motivé la création de nos outils est : « **quels sont les enjeux de conservation des Chiroptères sur ce territoire ?** ». De cette question découle beaucoup d'autres :

- « Quelles sont les espèces présentes ? » (aspects qualitatifs),
- « Quel est l'état des populations ? » (aspects quantitatifs),
- « Comment les compter ? »,
- « Que compte-t-on ? », « avec quels outils ? » (aspects méthodologiques)…

L'équipe qui a amorcé la conception du logiciel (Jean-Fançois JULIEN du M.N.H.N., Alexandre HAQUART, Yves BAS, Thierry DISCA) avait de solides bases dans l'identification acoustique des chauves-souris, grâce notamment à [la méthode développée par Michel BARATAUD.](http://www.leclub-biotope.com/fr/mammif%C3%A8res/772-ecologie-acoustique-des-chiropteres-d-europe-9782366621426.html) **La maitrise de cette méthodologie est un prérequis pour la validation des déterminations** proposées par notre logiciel. En effet SonoChiro® n'est qu'un outil de tri. Un outil très puissant mais qui n'est pas à l'abri des erreurs. Tout le travail de l'utilisateur consiste donc à **chercher les erreurs d'identification**. Ces erreurs sont rares sur les territoires avec peu d'espèces mais elles peuvent être fréquentes sur des territoires avec beaucoup d'espèces ou en cas d'enregistrement de mauvaise qualité.

SonoChiro® est en premier lieu **adapté pour l'analyse automatique de grands jeux de données acoustiques**. Son utilisation permet de trier très rapidement les enregistrements, facilite la validation des déterminations proposées et permet de « nettoyer » les jeux de données en supprimant les parasites et les informations indésirables.

Le déroulement des chapitres qui suivent suit l'ordre chronologique d'une expertise, de la prise de son aux résultats de comptage. Ce déroulement permettra de mieux comprendre l'utilité des différents outils et facilitera ainsi l'utilisation du logiciel.

# **1.2. Objectifs et cadre d'utilisation**

**SonoChiro® est un logiciel de traitement automatique des enregistrements ultrasonores de chiroptères** qu'ils soient en expansion de temps ou en enregistrement direct. Ce logiciel fournit une aide précieuse pour tous les utilisateurs de détecteurs ultrasoniques de chiroptères, notamment dans le cas d'enregistreurs autonomes permettant l'accumulation de grands volumes de données. Ses diverses fonctionnalités le rendent utile dans divers contextes d'analyse : inventorier les espèces d'un site, dénombrement des contacts, quantification des captures de proie (buzz), mise en évidence d'une activité sociale, etc.

SonoChiro® ne peut se substituer complétement à une identification manuelle car un taux d'erreur nul est inatteignable dans l'état actuel des connaissances et des avancées technologiques. Cependant, SonoChiro® a été construit de manière à faciliter au maximum le traitement de ses propres erreurs, notamment via un jeu d'indices de confiance pertinents. Ainsi, le **gain de temps** réalisé via l'utilisation de SonoChiro® est considérable. Celui-ci varie selon de nombreux facteurs (objectifs visés, qualité des enregistrements, etc) mais il est **généralement compris entre 90 et 99 %**.

# **1.3. Principe de fonctionnement**

SonoChiro® traite les enregistrements en 2 phases : **détection puis classification**.

Le processus de **détection** consiste à localiser puis caractériser dans les fichiers enregistrés un maximum de signaux potentiellement émis par les chiroptères. SonoChiro® a en effet été développé dans un souci d'être le plus sensible possible dans sa détection des signaux de chiroptères, de façon à permettre la mise en évidence d'espèces discrètes même en cas de faible intensité et/ou de mauvaise qualité de signal. Cette approche a pour conséquence qu'un grand nombre de parasites sont dans un premier temps considérés comme signaux potentiels de chiroptères par le logiciel mais ces parasites sont efficacement filtrés lors de la phase suivante (Cf. [Prérequis des enregistrements\)](#page-40-0).

Le processus de **classification** s'appuie sur la caractérisation des signaux détectés lors de la phase précédente. Cette classification s'opère sur chaque fichier où le logiciel a détecté des signaux de chiroptères. SonoChiro® détermine en premier lieu si le fichier contient une ou deux espèces de chiroptères. Dans le premier cas, la classification s'opère sur l'ensemble des signaux de chiroptères présents sur chaque fichier considéré comme appartenant à un même « contact ». Dans le second cas, la classification s'opère séparément sur les 2 sous-ensembles de signaux identifiés comme appartenant à 2 « contacts » différents.

À l'issue de cette phase de classification, chaque séquence bénéficie de 5 niveaux de prédiction:

- 1. Une **prédiction spécifique pour chaque cri**: affichage de l'espèce la plus probable et de son niveau de probablilité (en haut des sonogrammes de SonoView).
- 2. Une **prédiction spécifique pour chaque séquence** (colone "Espèce") accompagnée d'un **indice de confiance** (ISp) allant de 0 à 10.
- 3. Une **prédiction du groupe d'espèce** (colone "Groupe"), moins précise mais d'une fiabilité plus importante, accompagnée d'un indice de confiance (IGp), également de 0 à 10
- 4. Un indice de présence de **buzz** (Ibuz) mettant en évidence un comportement de capture de proie et donc de chasse, également de 0 à 10.
- 5. Un indice de présence de **cris sociaux** (Ics) mettant en évidence la proximité d'un gîte pour de nombreuses espèces, également de 0 à 10.

L'association d'**indices de confiances** à chaque niveau d'identification est un **complément indispensable** à l'identification elle-même. En effet, SonoChiro® a été construit de manière à ce que chaque indice de confiance reflète au plus près le risque d'erreur d'identification. Ainsi, l'utilisateur peut identifier pour chacune de ces analyses un indice de confiance **seuil** en deçà duquel les identifications sont fausses ou douteuses. Il peut traiter ces erreurs en masse pour un

gain de temps optimal.

Enfin, des informations quantitatives supplémentaires sont fournies pour chaque contact : nombre de cris, fréquence dominante médiane, intervalle médian, qualité du signal … (Cf la page de présentation de [l'interface](http://sonochiro.biotope.fr/index.php?static12/sonochiro-documentation-interface)).

## **1.4. Couverture géographique et taxonomique**

SonoChiro® couvre actuellement plus de **110 espèces de chiroptères**, 31 des 39 espèces européennes et 80 espèces néotropicales. La liste des espèces est acessible sur la page de présentation des [classificateurs](http://sonochiro.biotope.fr/index.php?static14/sonochiro-documentation-classificateurs).

L'apprentissage a été réalisé sur plusieurs millions de cris enregistrés dans l'ensemble de l'Europe, de la Lituanie à l'Espagne et de la Serbie à l'Irlande avec un minimum de 1 000 cris pour chacune des espèces considérées.

Les **codes de noms d'espèces** utilisés par SonoChiro® se composent de 6 lettres qui correspondent aux 3 premières lettre du nom de genre associées aux 3 premières lettre du nom d'espèce en latin.

ex: Pipistrellus pygmaeus = Pippyg

# <span id="page-40-0"></span>**Chapter 2. Prérequis des enregistrements**

Sonochiro® n'accepte que les fichiers audio au format WAVE (extension de nom de fichier .wav).

# **2.1. Une bonne qualité d'enregistrements : du temps gagné par la suite !**

L'environnement du microphone enregistreur et du chiroptère enregistré altère la transmission du signal, réduisant les capacités de SonoChiro® d'analyser toute l'information qui y est contenue. Pour simplifier, SonoChiro® a pour pires ennemis *(1)* les échos et *(2)* les parasites. L'utilisateur a tout intérêt à prévenir ces problèmes dès la réalisation des enregistrements. Nous citons ici quelques règles à suivre, non exhaustives, pour optimiser la qualité de vos enregistrements :

- 1. Eloigner le microphone du sol, au moins 1 mètre si possible, le plus haut possible sinon.
- 2. Déporter le microphone du boitier via un câble.
- 3. Ne pas enfoncer le micro dans la végétation. S'il est fixé sur celle-ci, il faut le positionner le plus possible « en bout de branche ».
- 4. Diriger le microphone au-dessus de l'horizontale et vers un espace le plus ouvert possible, surtout si le microphone est réputé directionnel.
- 5. Plus généralement, maximiser les chances que l'espace se trouvant entre le chiroptère enregistré et le microphone n'est pas encombré par des éléments produisant des échos.

## **2.2. Nomenclature des fichiers audio**

La façon dont vos fichiers d'enregistrements sont nommés est importante car Sonochiro® en extraira des informations de lieu, de date et d'heure. Si elle est bien faite cette nomenclature vous fera donc gagner un temps précieux pour les analyses ultérieures.

Sonochiro® V4 extrait l'horodatage de plusieurs types d'enregistreurs :

1. **SM2Bat / SM3Bat / SM4Bat / EM3** : Supporte l'ancien format du SM2 avec les millisecondes :

*SM2\_10\_20120726\_220303\_946.wav = NomLieu\_Micro\_Date\_Heure\_Milisecondes*

Le format des fichiers de SM4 est le même mais sans n° de micro (ex : *TF7544\_20130516\_011832.wav*).

Pour ces détecteurs Sonochiro® considère que le début du nom de fichier correspond à un nom de point d'enregistrement (ex : *PetiteMareDupont\_Micro1\_20130516\_011832.wav*).

- 2. **DX500** : L'horodatage se trouve dans un fichier texte commun info.txt pour tous les fichiers audio enregistrés. Remarque : Pour avoir ce fichier généré, il faut avoir un firmware de version **2.1.1** au minimum.
- 3. **Batlogger** : L'horodatage se trouve dans un fichier XML associé à chaque fichier audio. Ex : 15050008.wav → 15050008.xml

# **2.3. Durée des fichiers**

Dans les versions précédentes les fichiers devaient être en mono et avoir une durée inférieure à 20 secondes. La V4 gère les fichiers stéréo et des durées d'enregistrement de plusieurs minutes.

Pour être efficace la reconnaissance automatique ne doit s'appliquer que sur de courtes séquences. Par convention on utilise généralement des **séquences de 5 secondes**. Au de-là de ce temps le nombre et la diversité de cris détectés risquent d'être trop importants et mal gérés par les procédures internes du logiciel.

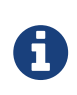

Dans certains contextes (zones humides ou régions tropicale), lorsque la diversité des espèces ou la densité des individus sont très élevées, il est même conseillé d'abaisser la durée des séquences à 3 secondes.

Ce paramétrage est modulable dans Sonochiro® V4, mais si vos fichiers d'enregistrements sont vraiment trop long (plus de 10 minutes) nous vous conseillons de les tronçonner avec le logiciel SonoDemux (cf plateforme de lancement). Cette étape supplémentaire vous permettra par la suite de mieux nettoyer vos dossiers en supprimant les séquences vides.

# **2.4. Taille des dossiers**

Si vous comptez utiliser le fichier de sortie SQLite avec SonoView, il est conseillé, dans SonoChiro®, de ne traiter que des dossiers dont la taille n'excède pas 15-20Go. En effet si vos projets SQLite sont trop volumineux, ils seront difficiles à exploiter (problème de performance). L'outil SonoSplitter est disponible dans le répertoire de la suite SonoChiro® pour vous aider à fractionner votre projet en sous-dossiers (double-click sur sonosplitter.exe).

# **Chapter 3. Paramétrage de SonoChiro®**

Se reporter à la présentation de [l'interface.](http://sonochiro.biotope.fr/index.php?static12/sonochiro-documentation-interface)

# **Chapter 4. Validation des prédictions**

La validation des prédictions de SonoChiro® nécessite **qu'une partie des enregistrements soit vérifiée manuellement** « à dire d'expert », et donc en pratique, nécessite des connaissances en acoustique.

Tout le travail consiste ici à **contrôler la colonne ID**, qui contient les prédictions de noms d'espèces les plus vraisemblables d'après le logiciel. Cette colonne a vocation à être éditée pour constituer **l'identification finale après validation des contacts**.

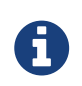

La colone ID est votre colonne "résultat" à partir de laquelle vous pourrez réaliser des synthèses.

# **4.1. Interprétation des indices de confiance**

Sans rentrer dans les détails, il faut ici expliquer le principe de l'algorithme qui détermine **l'indice de confiance**. Après avoir repéré les cris présents dans la séquence, SonoChiro® va faire des statistique probabilistes sur chacun de ces cris. Si on s'arrête sur ces résultats (affiché en haut des sonogrammes dans SonoView) cela peut être assez déconcertant car les espèces prédites peuvent changer d'un cri à l'autre (cas des espèces à fort recouvrement acoustique). L'indice de confiance utilise ces statistiques au cri pour faire une synthèse à la séquence.

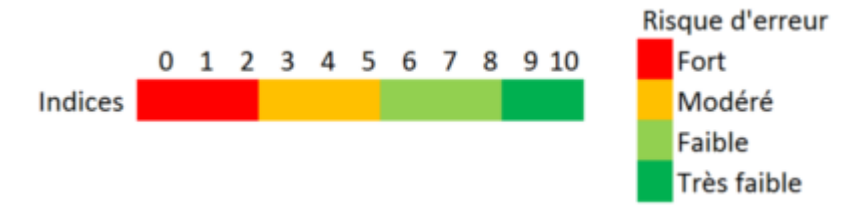

Pour produire la **prédiction finale** qui figure dans la colone ID, SonoChiro® utilise les indices de confiance "espèce", ISp et "groupe", IGp. Si IGp>5, ID correspondra au nom du groupe, si ISp>5, ID correspondra au nom d'espèce et si IGp et ISp sont <5, ID correspondra à "Chirosp" ou à "parasi". C'est donc l'utilisation du critère "Indice supèrieur à 5" qui permet de pré-remplir la colonne ID.

Néamoins le **seuil de 5 est un seuil prudent** et on peut souvent avoir confiance dans des valeurs d'indices inférieures, mais la fiabilité des indices de confiance varie en fonction de divers facteurs:

- 1. **Selon les espèces et groupes d'espèces** : si beaucoup d'espèces acoustiquement proches se trouvent sur le même territoire, l'indice de ces espèces sera toujours faible. En Europe c'est généralement le cas du groupe des *Myotis* par exemple.
- 2. **Selon les classificateurs** la liste des espèces varie. L'indice de confiance d'une espèce donnée dépendra donc de la présence ou non d'une autre espèce acoustiquement très proche. Par exemple l'indice de confiance de *Pipistrellus pygmaeus* sera plus fiable dans les zones géographiques ou *Miniopterus schreibersi* est absent (les 2 espèces émètent des Fréquences Modulées Aplanies proches de 51).
- 3. **Selon la qualité des enregistrements** Cf [Prérequis des enregistrements](#page-40-0)
- 4. **Selon les données de référence**: Il peut arriver qu'une espèce soit mal identifée, c'est souvent le cas en phase de construction des classificateurs. Ceci indique simplement que le signal en

présence n'est pas référencé dans notre base de données d'apprentissage.Si vous rencontrez de tels cas merci de nous contacter pour nous aider à faire évoluer l'outil. Sur les classificateurs européens ces cas sont rares mais ils peuvent apparaitre en zone périphérique en raison des "accents locaux".

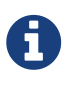

Contrairement aux autres colonnes la colonne ID est éditable, c'est-à-dire que vous pouvez y écrire n'importe quel nom d'espèce. Donc ATTENTION à bien respecter la nomenclature des noms d'espèces si vous ne voulez pas avoir de problèmes par la suite dans vos synthèses d'analyses (type parasi et Parasi ou Pippyg et Ppyg, des synonymes inutiles).

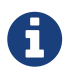

Pour éviter les fautes de frappes et allez plus vite, utilisez plutôt la copie de cellule en étirant une cellule au nom d'espèce valide (petit carré en bas à droite de la cellule active). Double-cliquez en bas à droite de la cellule active pour copier le contenu de la cellule dans toute les cellules infèrieures. Vous pouvez aussi recopier un nom d'espèce ou de groupe d'espèce en faisant un clic droit sur la cellule à copier et en choisissant l'action « Copier vers cellule ID ».

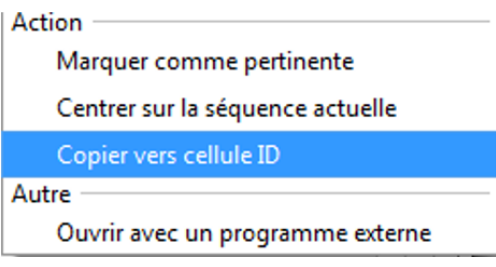

# **4.2. Différents objectifs, différentes démarches**

Devant le flot de données produites par Sonochiro® l'utilisateur peut vite se sentir débordé. Comment savoir par quel bout commencer sa validation ? En d'autres termes :

#### **« Comment choisir les fichiers à valider manuellement ? »**

Ce choix dépend des objectifs de l'utilisateur, de son exigence d'exhaustivité et de précision. Il n'y a donc pas de recette qui puisse convenir à toutes situations. Nous en proposons 2, à la fois commune et contrastée pour que vous puissiez vous faire une idée des possibilités.

#### **4.2.1. Cas 1 : Vous cherchez à inventorier les espèces présentes sur un site**

Pour cela, il suffit de **vérifier un seul contact par espèce** identifiée par SonoChiro® : celui qui a récolté l'indice de confiance le plus fort et qui, par conséquent a le plus de chance d'appartenir à l'espèce.

**Soit l'identification de SonoChiro® est juste, l'espèce est alors bien présente, soit SonoChiro® a fait une erreur et l'espèce peut alors être jugée absente** et la colonne ID modifiée en conséquence.

Par prudence et souci d'exhaustivité, vous pouvez vérifier jusqu'à 3 autres fichiers correspondant aux valeurs d'indice les plus fortes, mais il est inutile d'aller plus loin car **il est extrêmement rare**

#### **qu'une espèce soit présente sans que le contact identifié avec l'indice le plus fort ne lui appartienne**.

En cas d'ex-aequo sur l'indice de confiance, on rajoutera un deuxième critère en sélectionnant le fichier qui a un indice de qualité (IQual) le plus fort et/ou un nombre de cris (NbCris) le plus important. Cela peut être notamment utile pour les Myotis dont les indices de confiance sont généralement bas et d'identification manuelle difficile.

Cette méthode permet de ne vérifier généralement que **10 à 25 fichiers** pour **100 à 8000 enregistrements dans le cas d'une nuit complète** (le ratio est donc légèrement inférieur ou supérieur en fonction de la durée d'enregistrement). Si on renonce à identifier certains groupes d'espèces difficiles comme les Myotis, on réduit encore notablement le nombre de fichiers à vérifier.

#### **4.2.2. Cas 2 (ambitieux) : Vous cherchez à quantifier l'activité de chaque espèce**

Si vous souhaitez **quantifier l'activité d'une espèce**, il devient nécessaire de vérifier pour chaque espèce des fichiers supplémentaires car le fichier ayant récolté l'indice de confiance le plus fort ne peut être jugé représentatif des autres et garantir que l'ensemble des contacts attribués à l'espèce sont valides, même si celui-ci l'est.

Attention, il ne s'agit pas de valider individuellement chaque contact (généralement inutile) mais bien d'estimer le nombre de contacts obtenus par espèce. En effet, dans la plupart des cas, un certain niveau d'imprécision (±20%) dans cette estimation est tout à fait tolérable dans la mesure où les valeurs mesurées varient sur plusieurs ordres de grandeur entre sites et entre espèces.

Afin de simplifier l'analyse il est conseillé de **filtrer en premier lieu le groupe d'espèce**, même si on souhaite aller jusqu'à l'identification à l'espèce, car certaines erreurs peuvent être transversales à un groupe d'espèce et donc être traitées plus rapidement de cette manière.

#### **On procède donc groupe par goupe et, au sein de ces groupes, espèce par espèce.**

Le but du jeu consiste à **trouver la limite de valeur d'indice de confiance à partir de laquelle les déterminations automatiques ne sont plus fiables**. Cette valeur varie en fonction des espèces et des groupes d'espèces mais également en fonction de la qualité des enregistrements et des classificateurs utilisés. Il est donc difficile de proposer ici des valeurs types mais l'utilisateur saura se faire rapidement une opinion en fonction de son contexte.

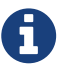

Valider ou corriger les identifications en masse peut se faire facilement sur votre tableur à l'aide de la colonne « Id ». En pratique, il vous faudra utilisé un filtre de façon à isoler l'ensemble de contacts appartenant à telle espèce ou tel groupe, selon les critères retenus (Groupe/Espèce/Indice). Vous inscrivez alors l'identification voulue dans la première case de la colonne « Id », puis Double clic en bas à droite de la cellule active pour copier le contenu de la cellule dans toutes les cellules infèrieures.

Pour chaque espèce ou groupe d'espèce on procède comme suit:

- 1. On vérifie l'indice le plus fort (2-3 séquences)
	- a. **La prédiction est mauvaise** : on arrête l'analyse pour cette espèce après avoir modifié la colonne ID si nécessaire.
	- b. **La prédiction est bonne** : on poursuit l'analyse après avoir modifié la colonne ID si nécessaire.
- 2. On vérifie l'indice le plus faible (2-3 séquences)
	- a. **La prédiction est bonne** : on valide toutes les séquences liées à cette espèce en modifiant la colonne ID.
	- b. **La prédiction est mauvaise** : on poursuit l'analyse sur des indices intermédiaires.
- 3. Une fois la "limite de fiabilité"" repérée, la valeur d'indice au dessus de laquelle les détermination sont douteuses, on valide toutes les séquences ayant un indice supérieur.

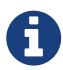

Ce protocole a vocation à être un guide dans les premiers pas de l'utilisateur. L'expérience accumulée par la suite permettra à l'utilisateur de s'en écarter et/ou de l'améliorer progressivement en fonction de ses objectifs d'analyse. La prise en compte des paramètres supplémentaires comme le nombre de cris, le rythme, la fréquence dominante ou les indices de confiance « buzz » et « cris sociaux » peut dans certains cas améliorer la gestion des erreurs.

#### **4.2.3. Vous êtes toujours débordé : quelques solutions supplémentaires**

Réduire d'avantage le temps de validation reste possible en **éliminant d'office les contacts pour lesquels le risque d'erreur est le plus élevé**. En effet, SonoChiro® est réglé par défaut pour être très sensible et détecter le plus de séquences possibles, même les plus faibles et les plus courtes (même un seul cri) et dans de mauvaises conditions d'enregistrements. Ce réglage permet une efficacité optimale en termes de détection, ce qui est particulièrement utile pour des espèces discrètes mais d'identification aisée même dans de mauvaises conditions (ex : Rhinolophes, Barbastelles…). Cependant, il est raisonnable de déroger à ces réglages sensibles si l'on veut gagner du temps et s'épargner une bonne partie de la gestion des erreurs. Pour cela, l'utilisateur dispose de quatre outils :

- 1. **Le réglage de sensibilité** défini lors du lancement de SonoChiro®. Baisser ce réglage de sensibilité peut réduire drastiquement le taux d'erreurs dans le cas d'enregistrements fortement parasités (ex : orthoptères). Attention, baisser ce réglage en-dessous de la valeur 3 peut éliminer une part importante de séquences, notamment quand de nombreux chiroptères passent à distance du micro (ex : présence de chiroptères en comportement de haut vol lors d'enregistrement faits à partir du sol).
- 2. **Augmenter la durée minimale des cris**. Attention, cela peut très vite éliminer les espèces faisant des cris très courts en chasse, Oreillards et Murins notamment. Ce réglage est donc déconseillé si ces espèces sont recherchées par l'utilisateur.
- 3. **Elevé la fréquence minimum de détection** à 12kH par exemple. Attention ce réglage est à éviter dans l'aire de répartition du Molosse de Cestoni (émet jusqu'à 9-10 kHz). Ce réglage peut éviter le contrôle de beaucoup de parasites, notamment Orthoptères.
- 4. Filtrer a posteriori les contacts ne rassemblant que peu de cris (**Nbcris > 2**) et dont

l'identification est nettement moins fiable. Attention, filtrer les contacts de plus de 2 cris risque d'éliminer les espèces criant avec des rythmes très lents (ex : Grande Noctule, Molosse).

5. Filtrer a posteriori les séquences de mauvaise qualité (**Iqual > 2**). Attention, filtrer sur la qualité peut éliminer une grande majorité des séquences si l'environnement du micro est encombré (sous-bois, tunnel, etc).

# **Chapter 5. Exportations et nettoyages des données**

# **5.1. Exportations**

Après l'analyse de votre projet SQLite, vous aurez probablement besoin d'exporter les résultats vers un tableur pour les analyses quantitatives (fichier .csv).

```
Menu Fichier -> Exportation des données
```
Ce menu vous permet d'exporter vos données en totalité ou partiellement si vous cochez la case "Filtres actifs".

Vous pouvez également extraire des fichiers audio remarquables par ce biais.

# **5.2. Nettoyages**

Les enregistreurs automatiques d'ultrasons enregistrent une quantité de données considérable particulièrement gourmande en volume informatique. Une partie de ces enregistrements s'avèrent inutiles parcequ'ils sont vides ou ne contiennent que des parasites.

```
Menu Fichier -> Nettoyage des fichiers sons
```
Ce menu vous permet de **détruire les fichiers audio** affichés sur votre tableur (Filte actif).

Vous pouver également **supprimer les images** du projet courant. La supression des images des espèces les plus communes par exemple peut faire gagner un volume informatique non négligeable sur votre espace de stockage.

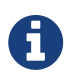

Ces supressions n'empècheront pas le bon fonctionnement du projet en cours mais les données seront manquantes.

SonoChiro® 4.0 *Les classificateurs*

## Alexandre Haquart - Décembre 2017

# **Chapter 1. Europe**

## **1.1. Taxonomie et couvertures géographiques**

SonoChiro® couvre actuellement 31 des 39 espèces européennes (cf. liste ci-dessous). L'apprentissage a été réalisé sur plusieurs millions de cris enregistrés dans l'ensemble de l'Europe, de la Lituanie à l'Espagne et de la Serbie à l'Irlande avec un minimum de 1 000 cris pour chacune des espèces considérées.

| Code          | Nom scientifique           | Nom français                                        |  |  |
|---------------|----------------------------|-----------------------------------------------------|--|--|
| <b>Barbar</b> | Barbastella barbastellus   | <b>Barbastelle</b>                                  |  |  |
| Eptnil        | Eptesicus nilssonii        | Sérotine de Nilsson                                 |  |  |
| Eptser        | Eptesicus serotinus        | Sérotine commune                                    |  |  |
| Hypsav        | Hypsugo savii              | Vespère de Savi                                     |  |  |
| Minsch        | Miniopterus schreibersi    | Minioptère de Schreibers                            |  |  |
| Myoalc        | Myotis alcathoe            | Murin d'Alcathoe                                    |  |  |
| Myobec        | Myotis bechsteinii         | Murin de Bechstein                                  |  |  |
| Myobly        | Myotis blythii             | Petit Murin                                         |  |  |
| Myobra        | Myotis brandtii            | Murin de Brandt                                     |  |  |
| Myocap        | Myotis capaccinii          | Murin de Capaccini                                  |  |  |
| Myodas        | Myotis dasycneme           | Murin des marais                                    |  |  |
| Myodau        | Myotis daubentonii         | Murin de Daubenton                                  |  |  |
| Myoema        | Myotis emarginatus         | Murin à oreilles échancrées                         |  |  |
| Myomyo        | Myotis myotis              | <b>Grand Murin</b>                                  |  |  |
| Myomys        | Myotis mystacinus          | Murin à moustaches                                  |  |  |
| Myonat        | Myotis nattereri           | sensu stricto "Murin de Natterer<br>septentrional » |  |  |
| MyospA        | Myotis cf. nattereri sp. A | Murin sp. A (Natterer type méridional)              |  |  |
| Nyclas        | Nyctalus lasiopterus       | <b>Grande Noctule</b>                               |  |  |
| Nyclei        | Nyctalus leisleri          | Noctule de Leisler                                  |  |  |
| Nycnoc        | Nyctalus noctula           | Noctule commune                                     |  |  |
| Pipkuh        | Pipistrellus kuhlii        | Pipistrelle de Kuhl                                 |  |  |
| Pipnat        | Pipistrellus nathusii      | Pipistrelle de Nathusius                            |  |  |
| PippiM        | Pipistrellus pipistrellus  | Pipistrelle commune type<br>"Méditerranéen"         |  |  |
| PippiT        | Pipistrellus pipistrellus  | Pipistrelle commune type "Tempéré"                  |  |  |
| Pippyg        | Pipistrellus pygmaeus      | Pipistrelle pygmée                                  |  |  |
| Pleaur        | Plecotus auritus           | Oreillard roux                                      |  |  |

*Table 1. Liste des espèces des chauves-souris européennes traitées par SonoChiro®*

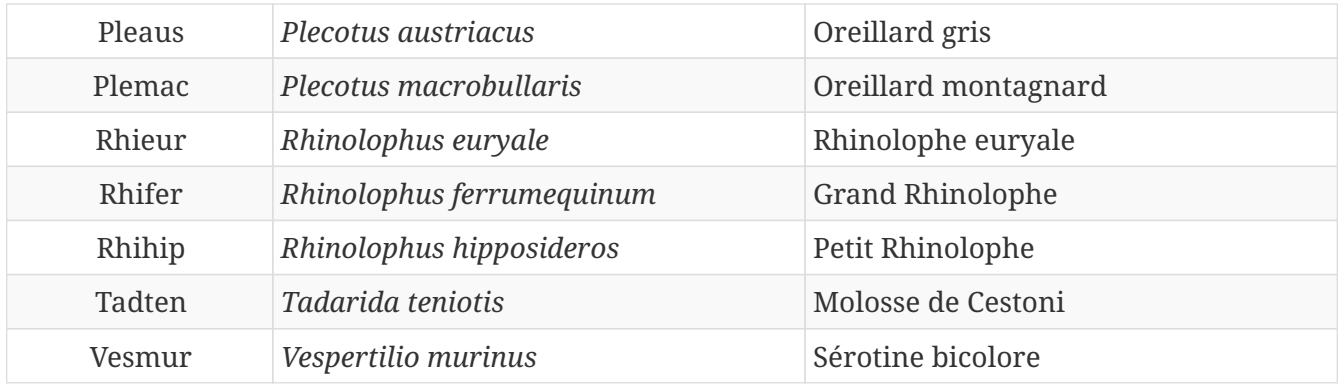

Vous noterez que la liste contient 33 entités pour 31 espèces. En effet, deux taxons habituellement considérés comme une seule espèce ont été séparés en 2 entités, sur la base de publications récentes pour le Murin de Natterer (Puechmaille et al. 2011 ; Salcini et al. 2011) et sur la base de différences notables dans les signaux acoustiques pour la Pipistrelle commune, entre les individus du bassin méditerranéen et ceux des régions tempérés.

Par ailleurs, l'absence provisoire de huit des espèces européennes n'est que très peu dommageable à l'utilisation de SonoChiro® quelle que soit la localisation des enregistrements. En effet, pour sept de ces huit espèces, aucun critère fiable concernant leurs cris n'a été pour le moment décrit car elles émettent des signaux acoustiques quasi-identiques à ceux d'espèces plus communes qui sont couvertes par SonoChiro®. De ce fait, si ces espèces sont enregistrées, elles seront attribuées par SonoChiro® à leur espèce acoustiquement jumelle. Reste le Rhinolophe de Blasius (*Rhinolophus blasii*) dont l'aire de répartition en Europe est restreinte au sud des Balkans. Dans l'état actuel, cette espèce sera le plus souvent identifiée comme Rhinolophe euryale (*Rhinolophus euryale*), l'espèce la plus proche.

Les difficultés d'identification de certaines espèces (ex : les Oreillards, les Murins…) nous ont amenés à définir des groupes d'espèces pour proposer un deuxième niveau d'identification, taxonomiquement moins précis mais plus fiable du point de vue prédictif. Ces groupes sont détaillés dans le tableau ci-dessous.

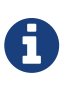

Un classeur intitulé "SpList\_Geo.ods" donne le détail des correspondances "Groupe/Espèce" qui varient légèrement selon les zones géographiques. Ce classeur est téléchargeable sur la page web de SonoChiro® : [http://www.leclub-biotope.com/](http://www.leclub-biotope.com/370-sonochiro-version-fr.html) [370-sonochiro-version-fr.html.](http://www.leclub-biotope.com/370-sonochiro-version-fr.html)

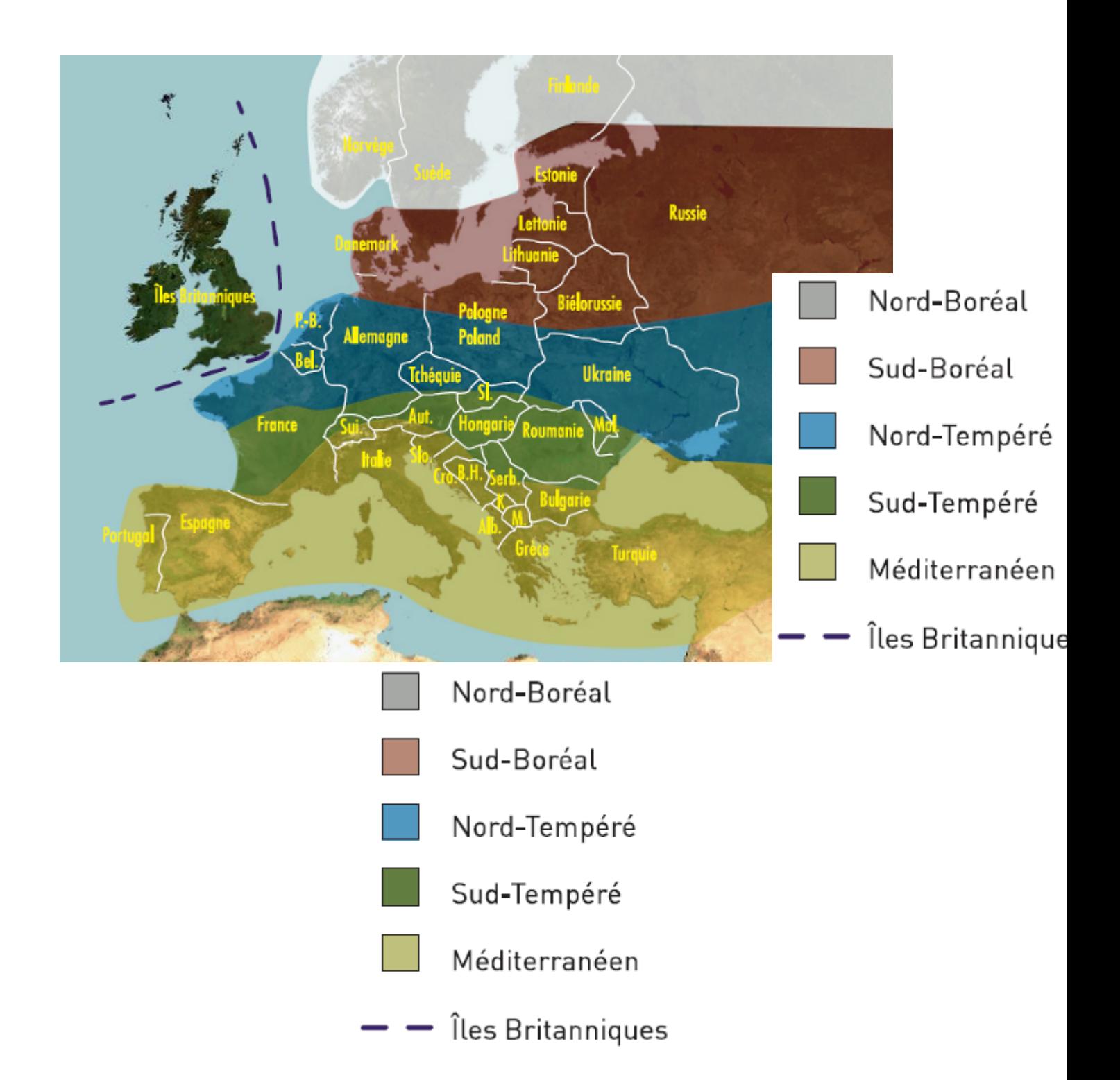

## **1.2. Les classificateurs Chiroptères Europe**

#### **1.2.1. M - Méditerranée**

30 espèces, 11 groupes

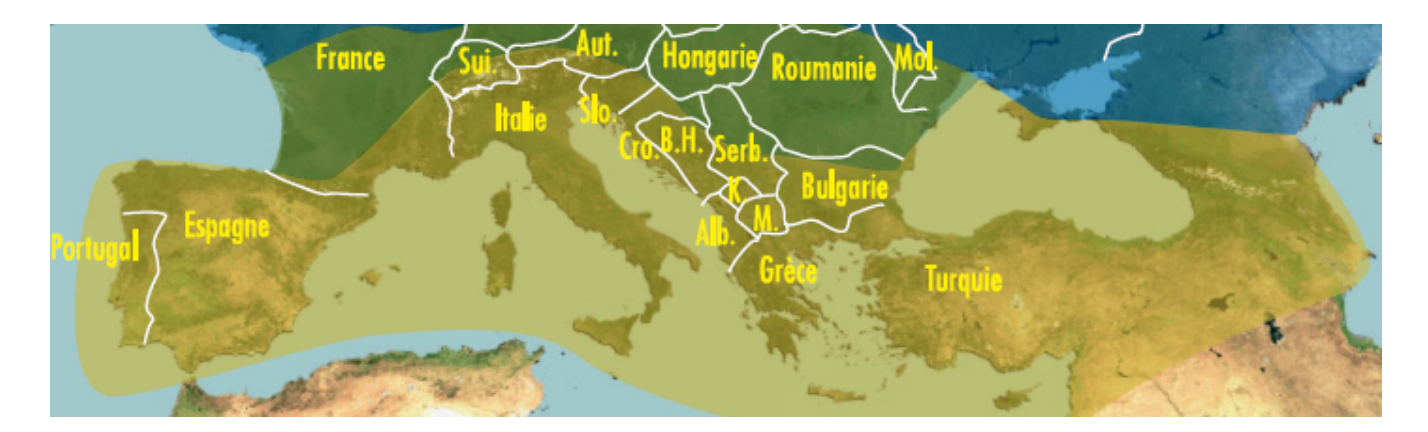

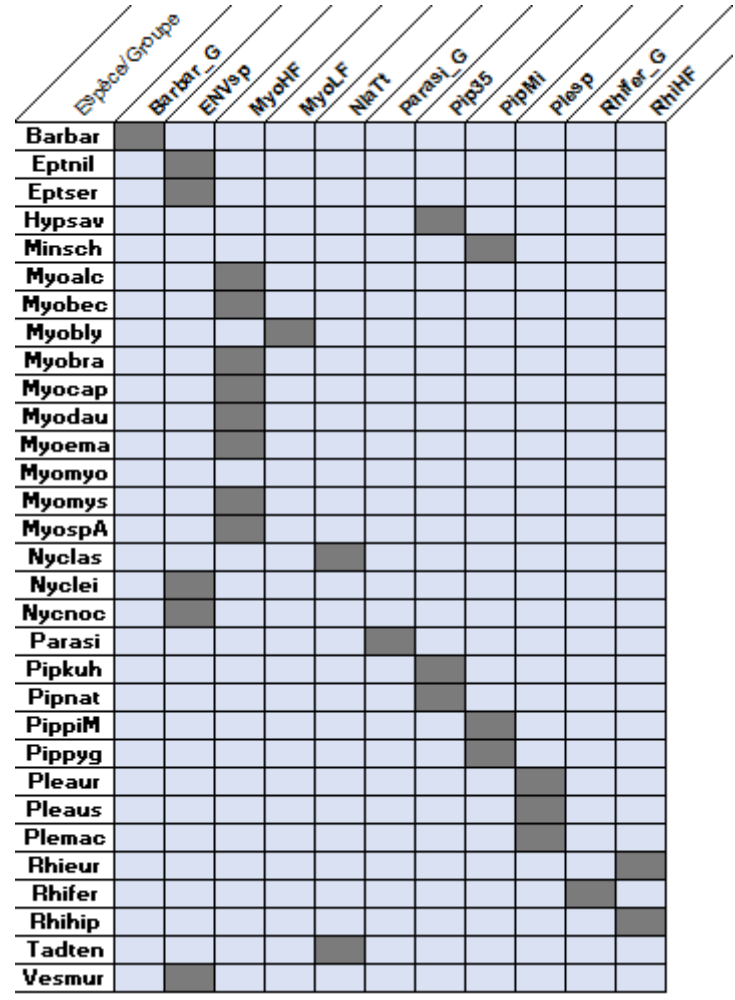

## **1.2.2. ST - Sud tempéré**

#### 28 espèces, 10 groupes

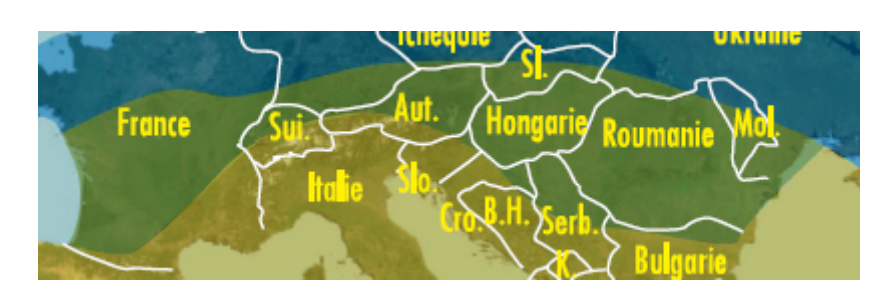

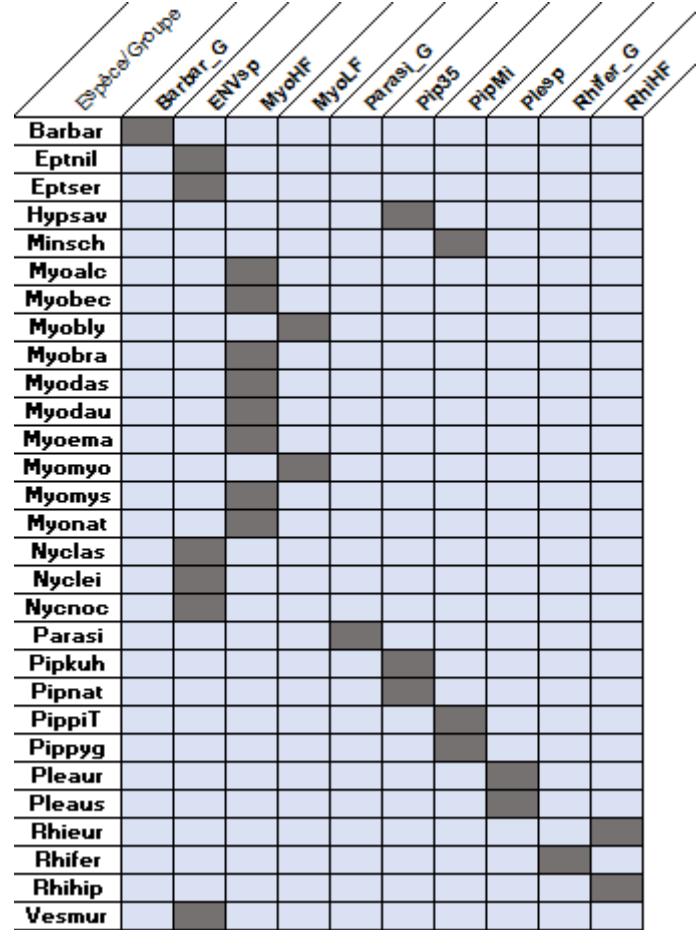

## **1.2.3. NT - Nord tempéré**

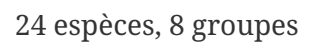

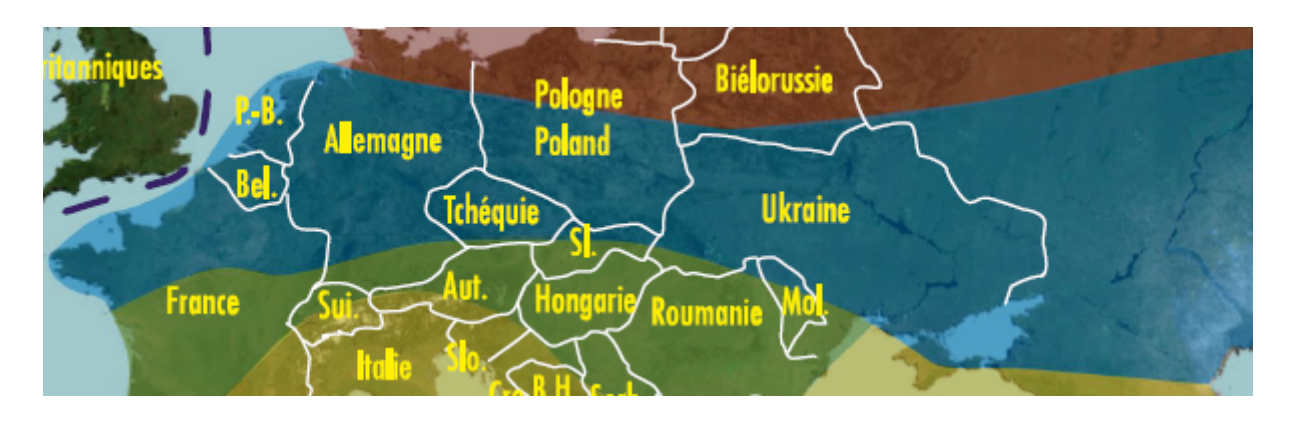

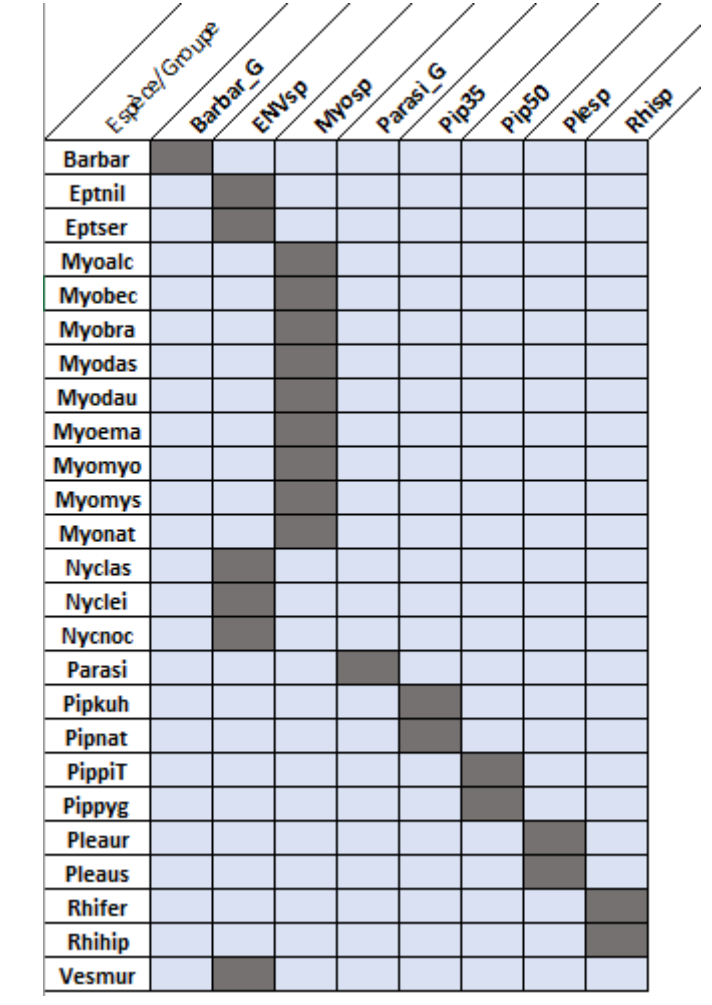

## 1.2.4. BI - Iles Britaniques

20 espèces, 8 groupes

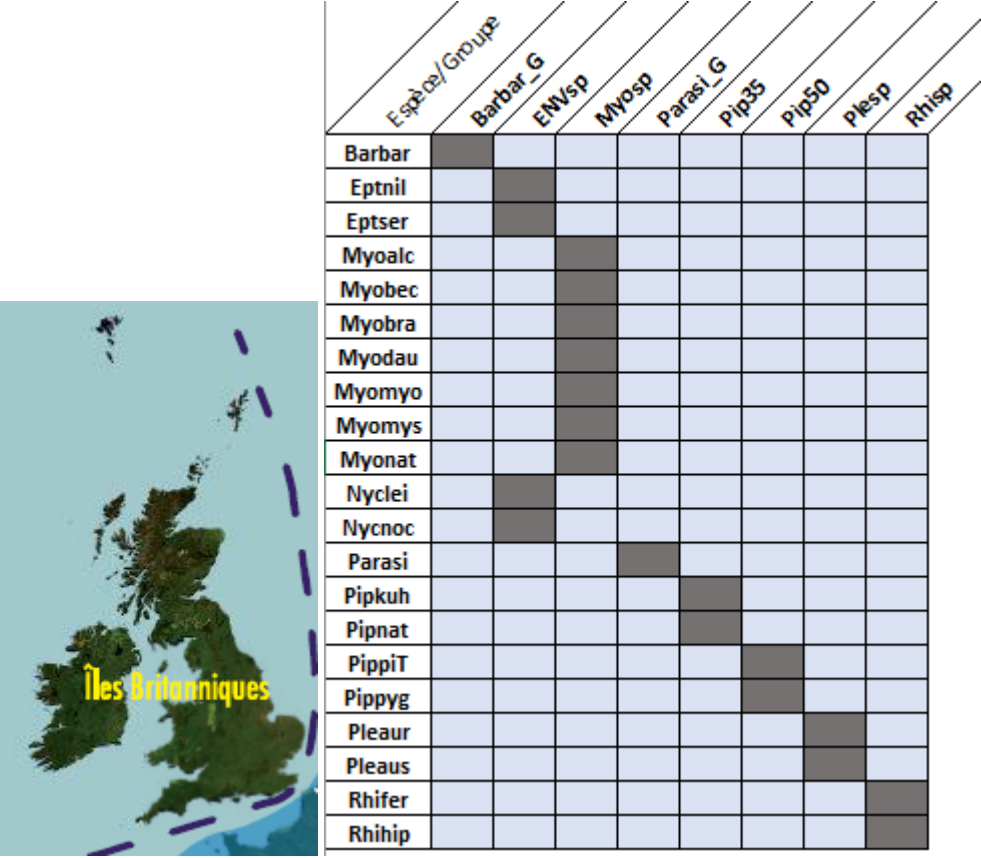

### 1.2.5. SB - Sud Boréal

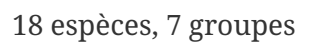

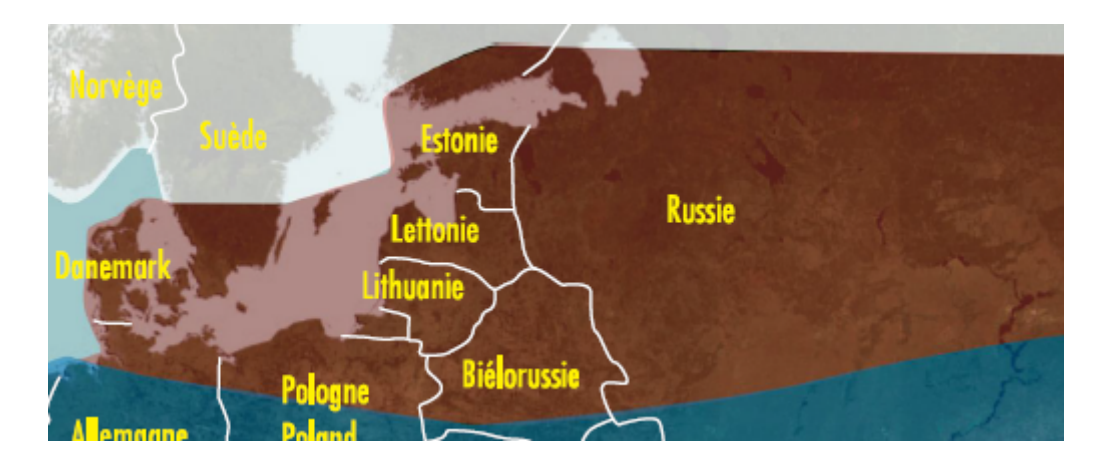

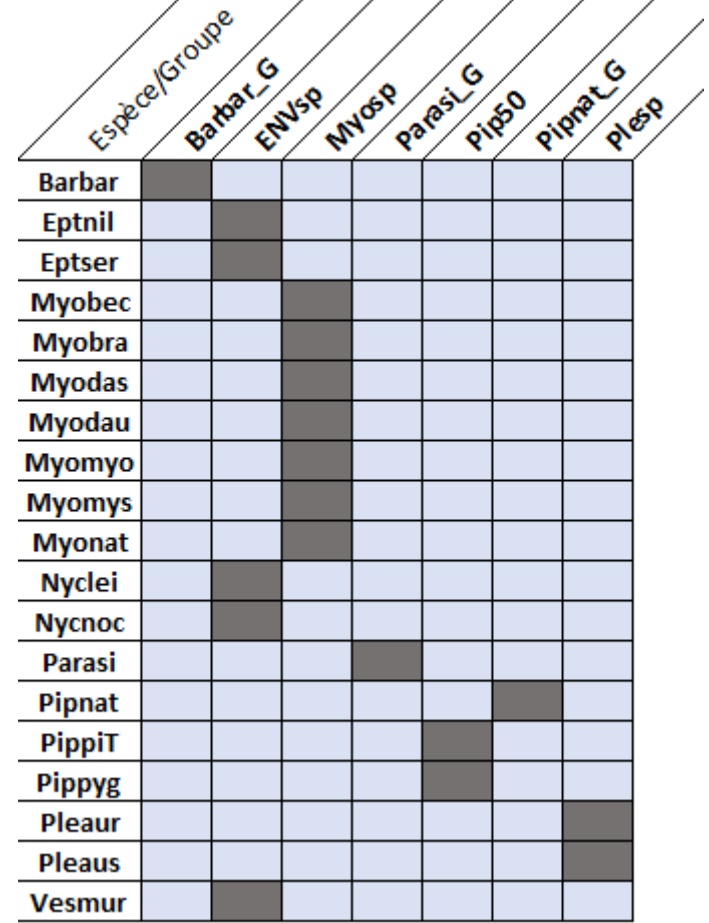

### 1.2.6. NB - Nord Boréal

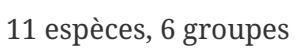

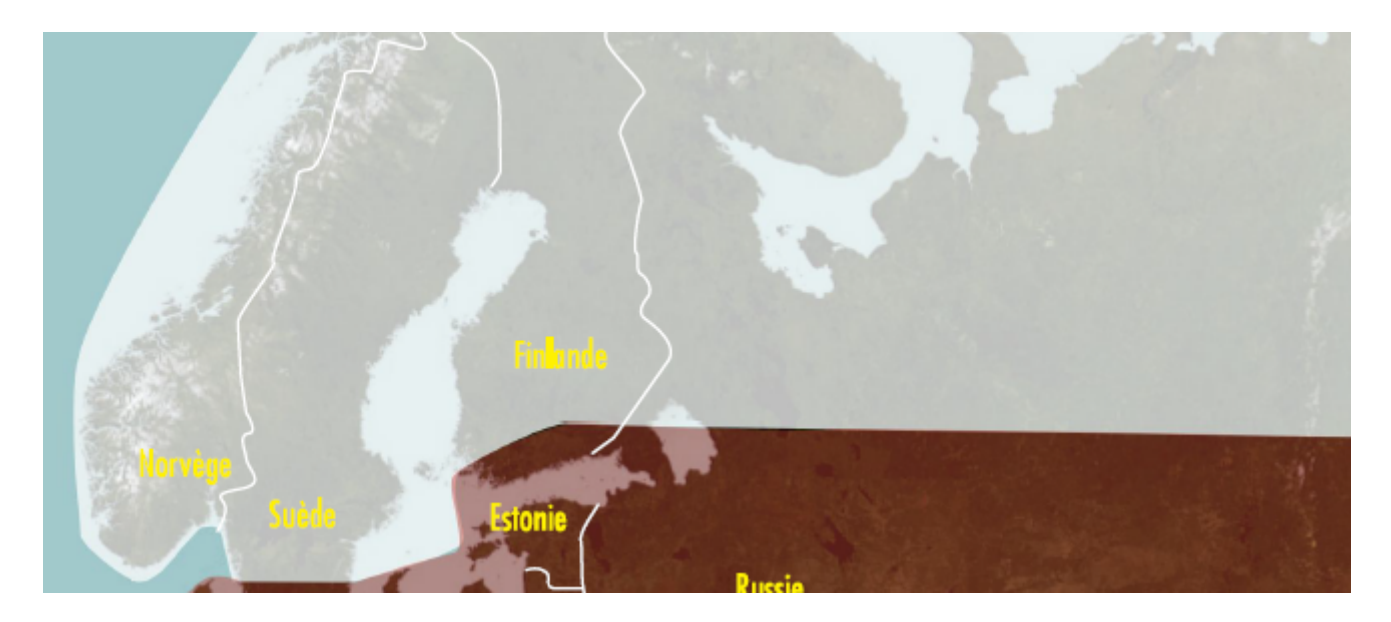

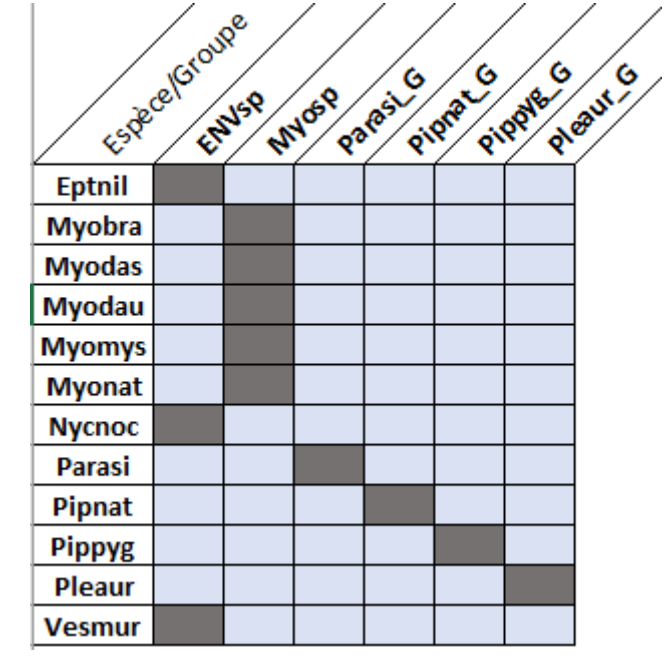

# **Chapter 2. Néotropique**

## **2.1. Taxonomie et couvertures géographiques**

SonoChiro® couvre actuellement **82 espèces** en zone néotropicale (cf. liste ci-dessous).

L'apprentissage a été réalisé sur plusieurs millions de cris enregistrés en Guyane française, au mexique et au Vénézuela, avec un minimum de 1 000 cris pour chacune des espèces considérées.

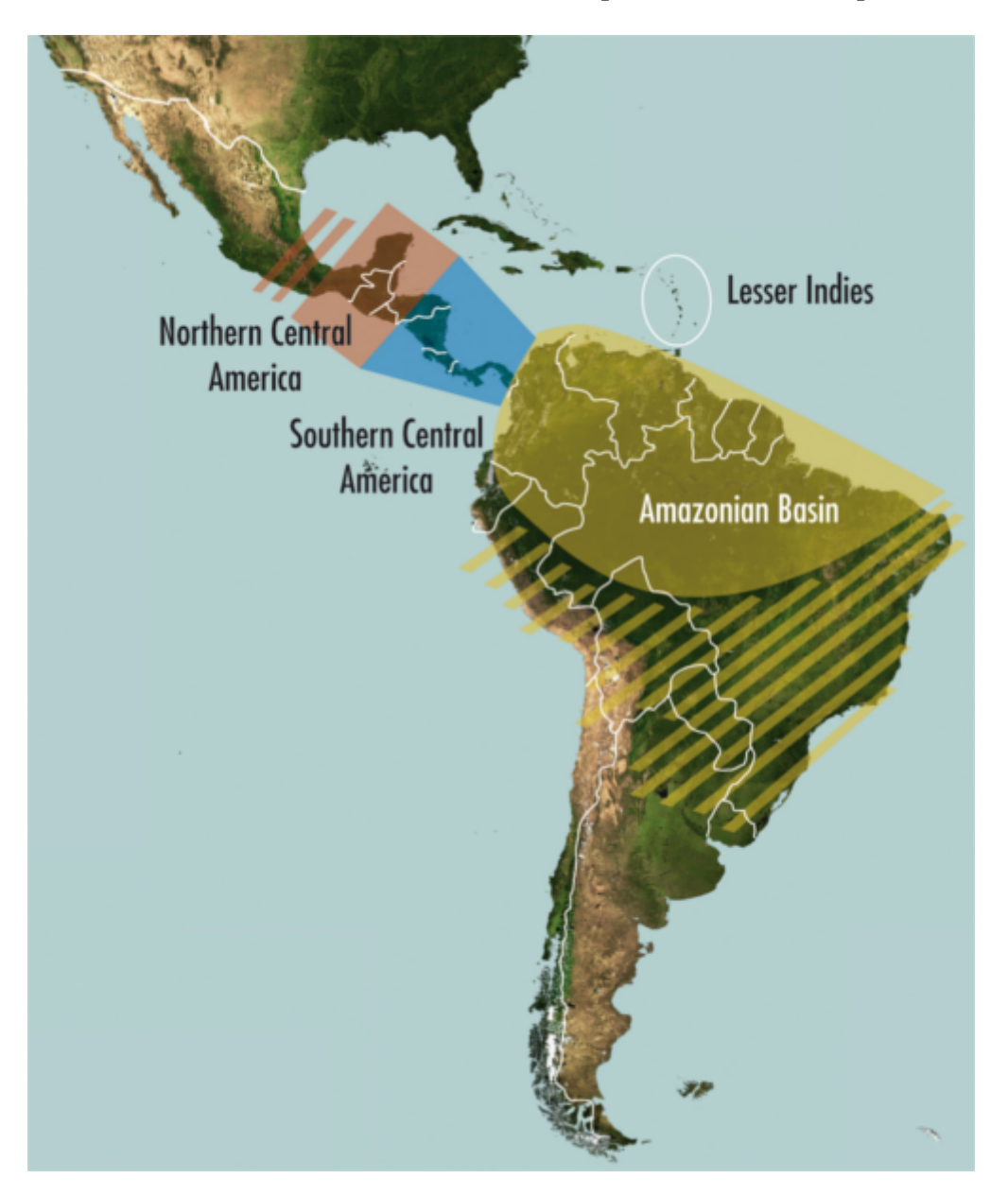

- AMB : Amazonian Bassin
- LIN : Lesser Indies
- SCA : Southern Central America
- NCA : Northern Central America

### $2.1.1. A$

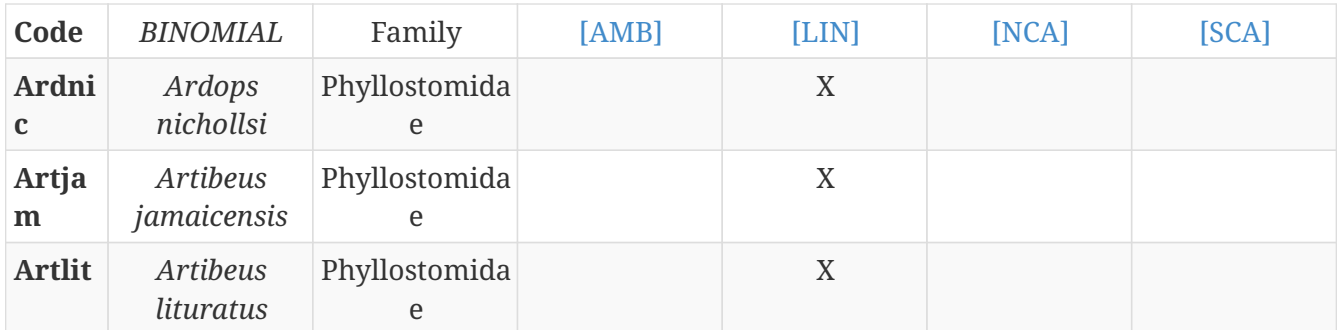

#### $2.1.2. B$

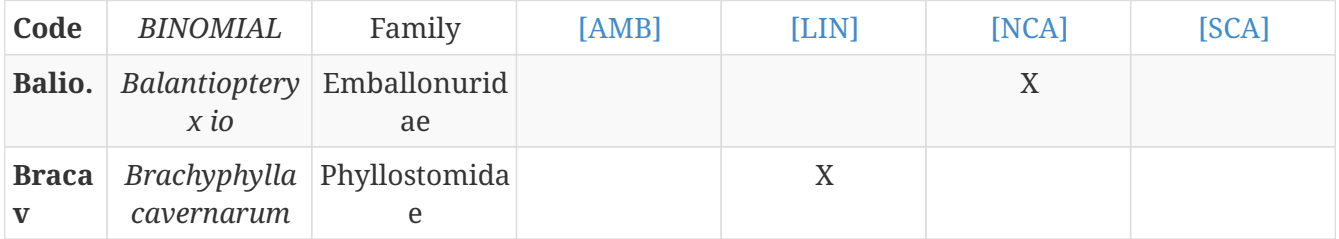

## $2.1.3. C$

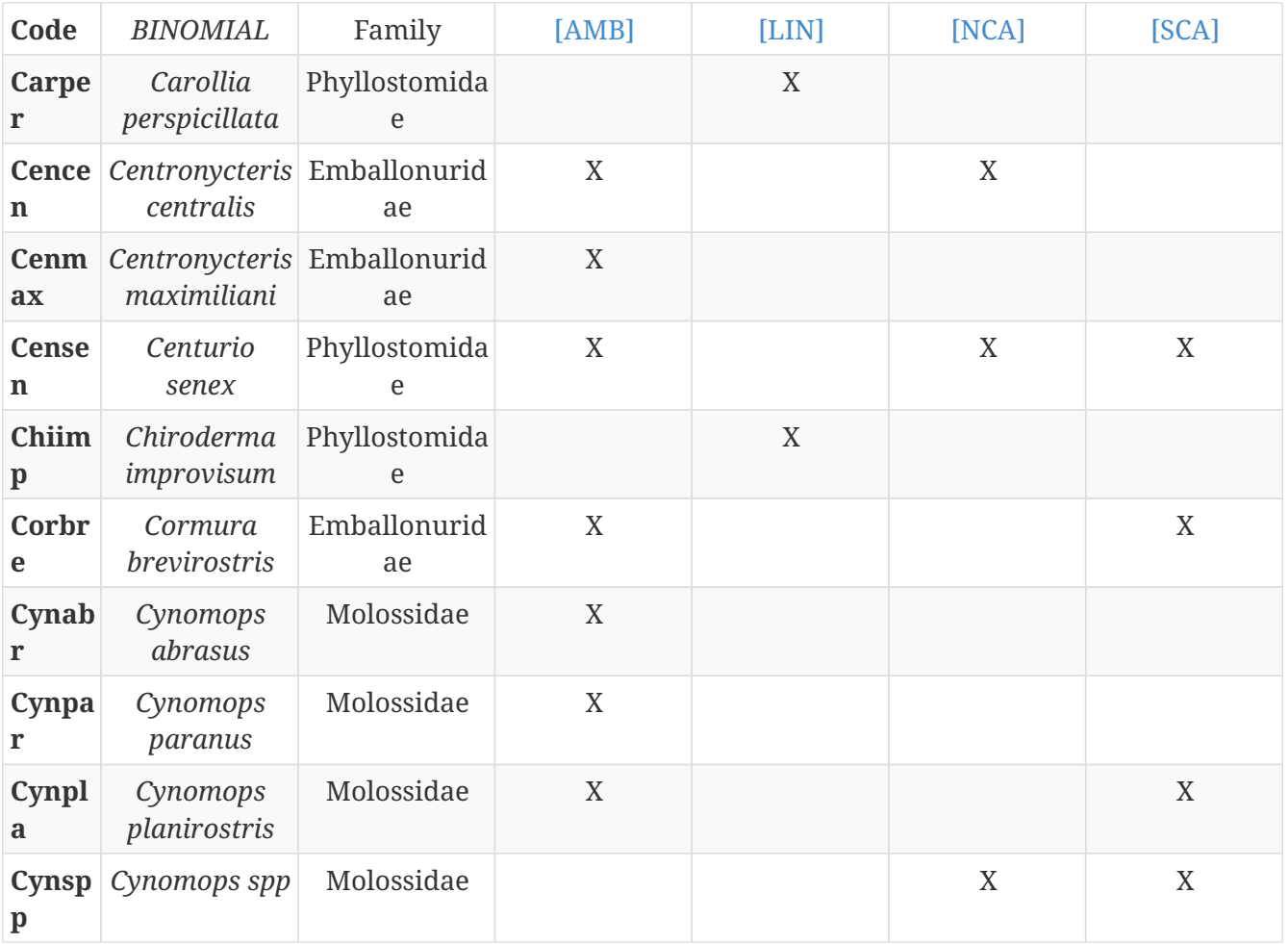

### $2.1.4. D$

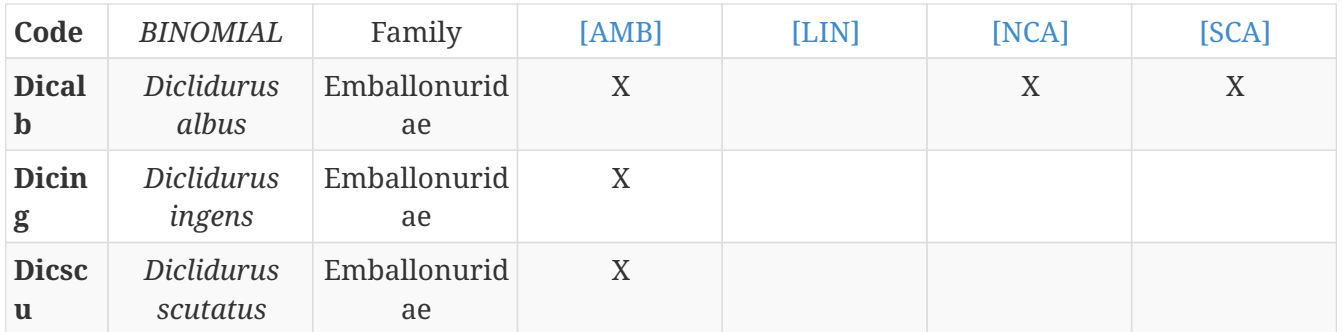

#### $2.1.5.E$

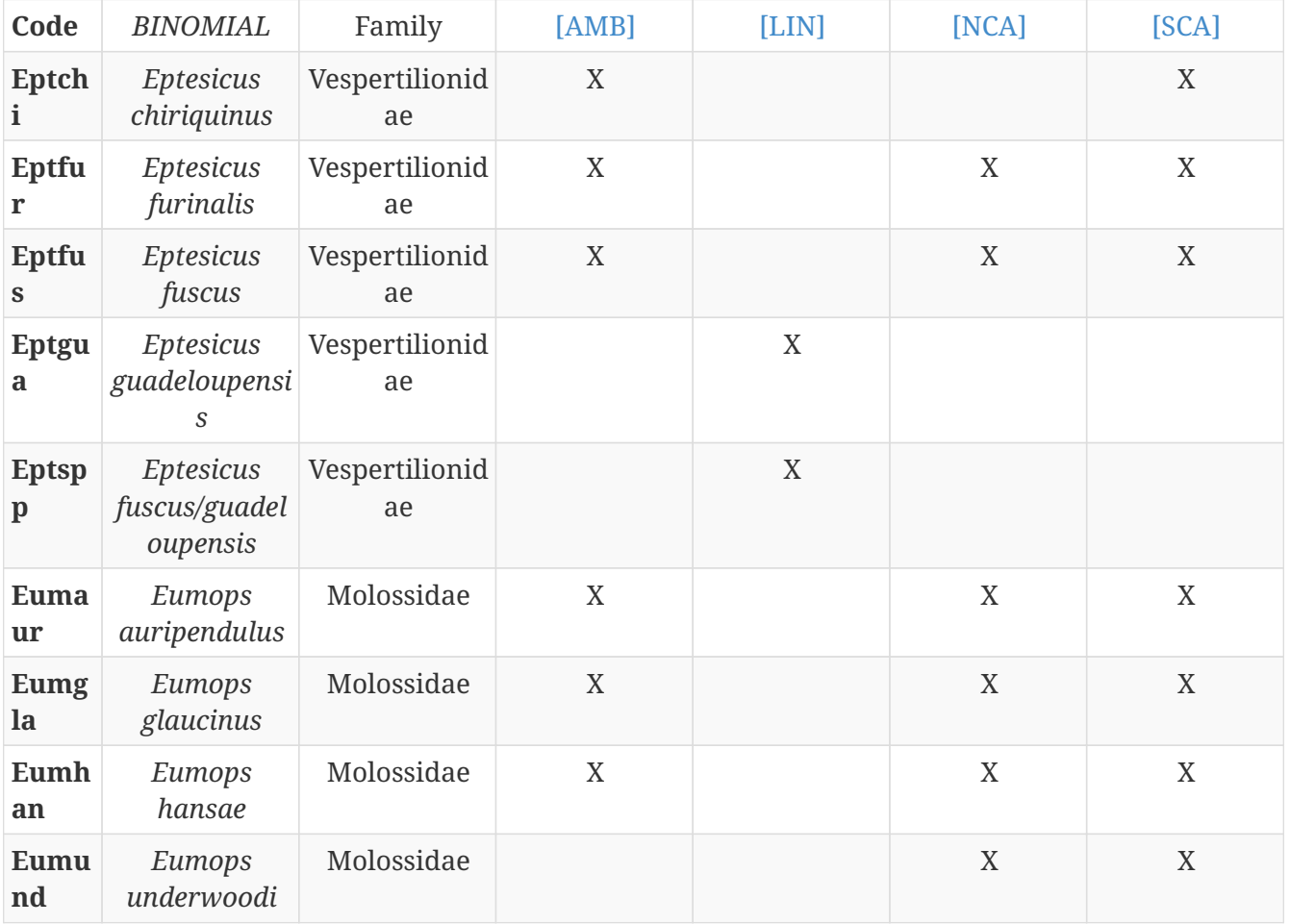

## $2.1.6. F$

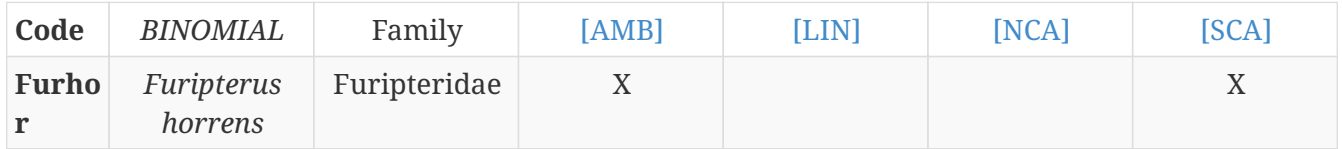

## $2.1.7. G$

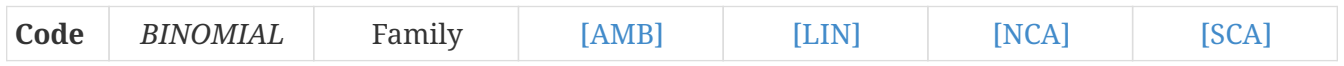

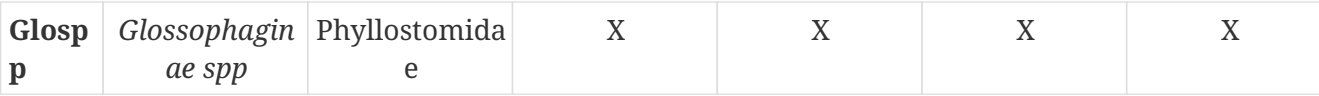

## $2.1.8. L$

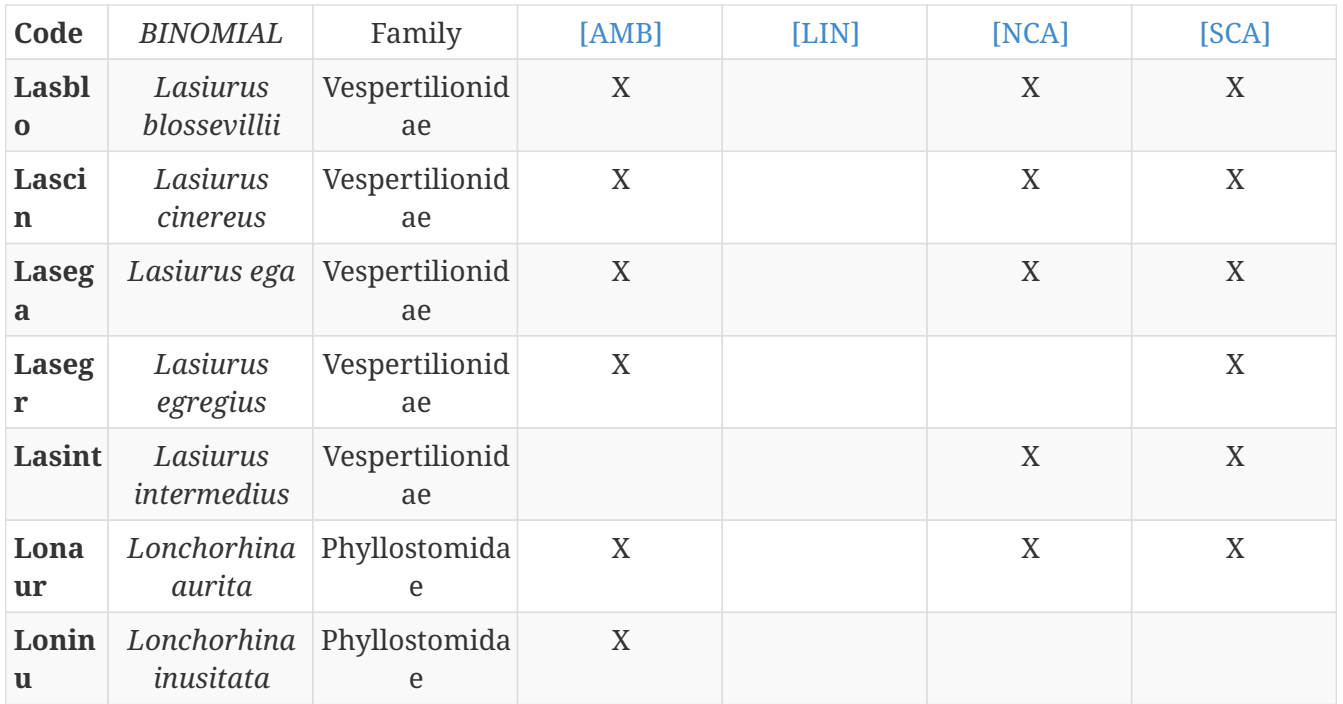

### $2.1.9. M$

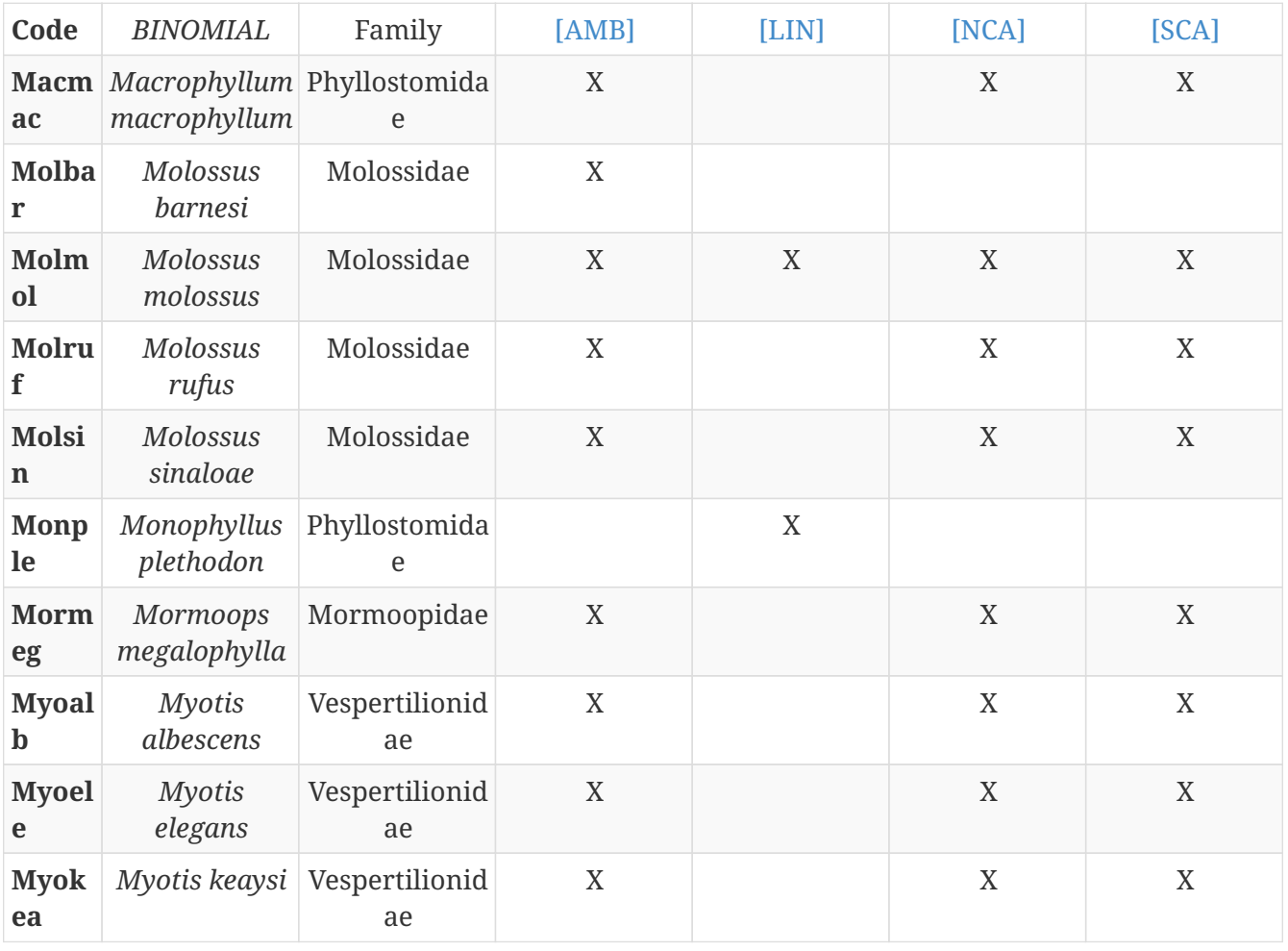

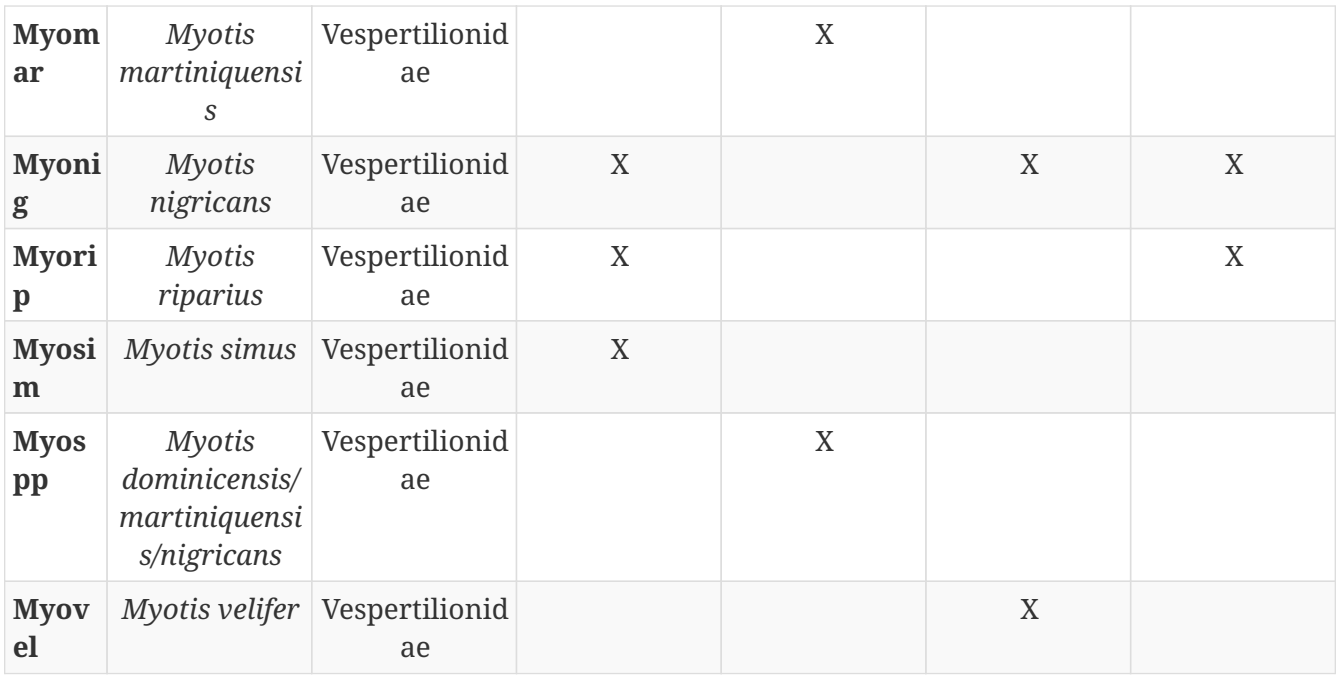

#### $2.1.10. N$

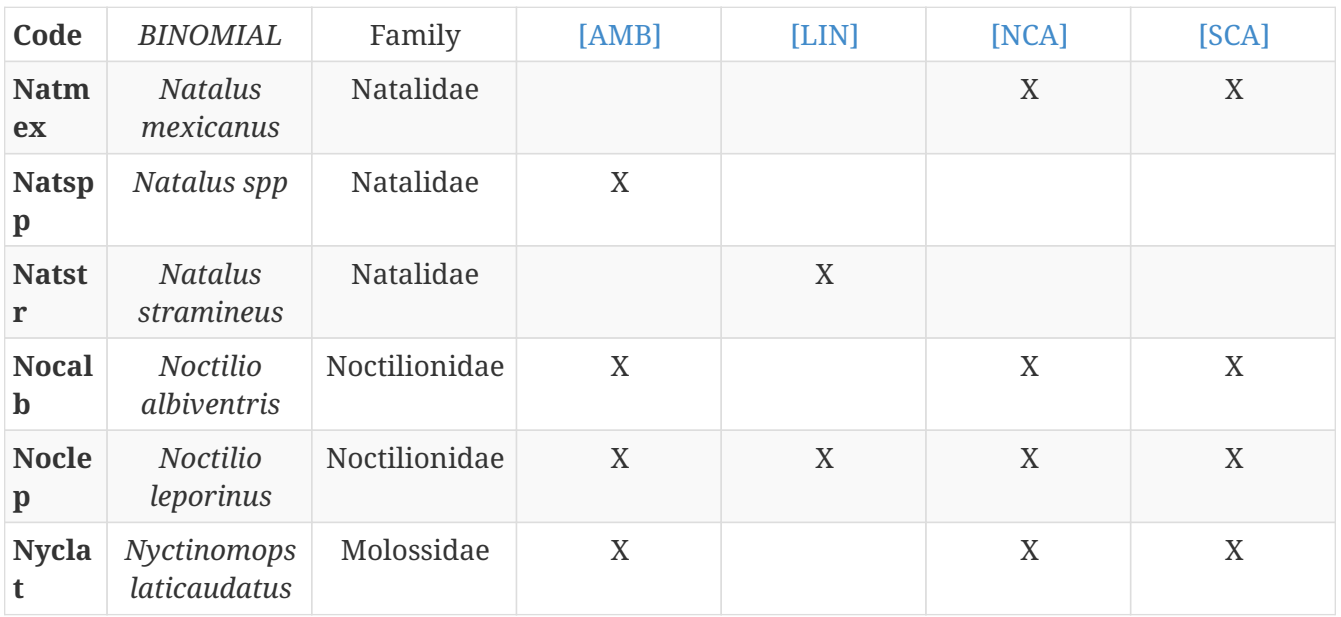

#### $2.1.11. P$

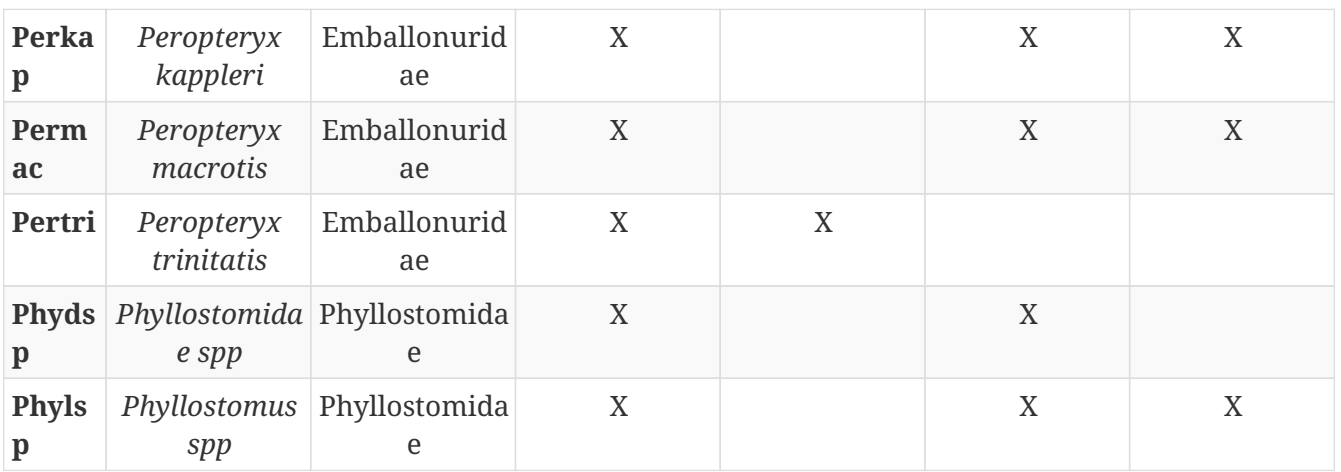

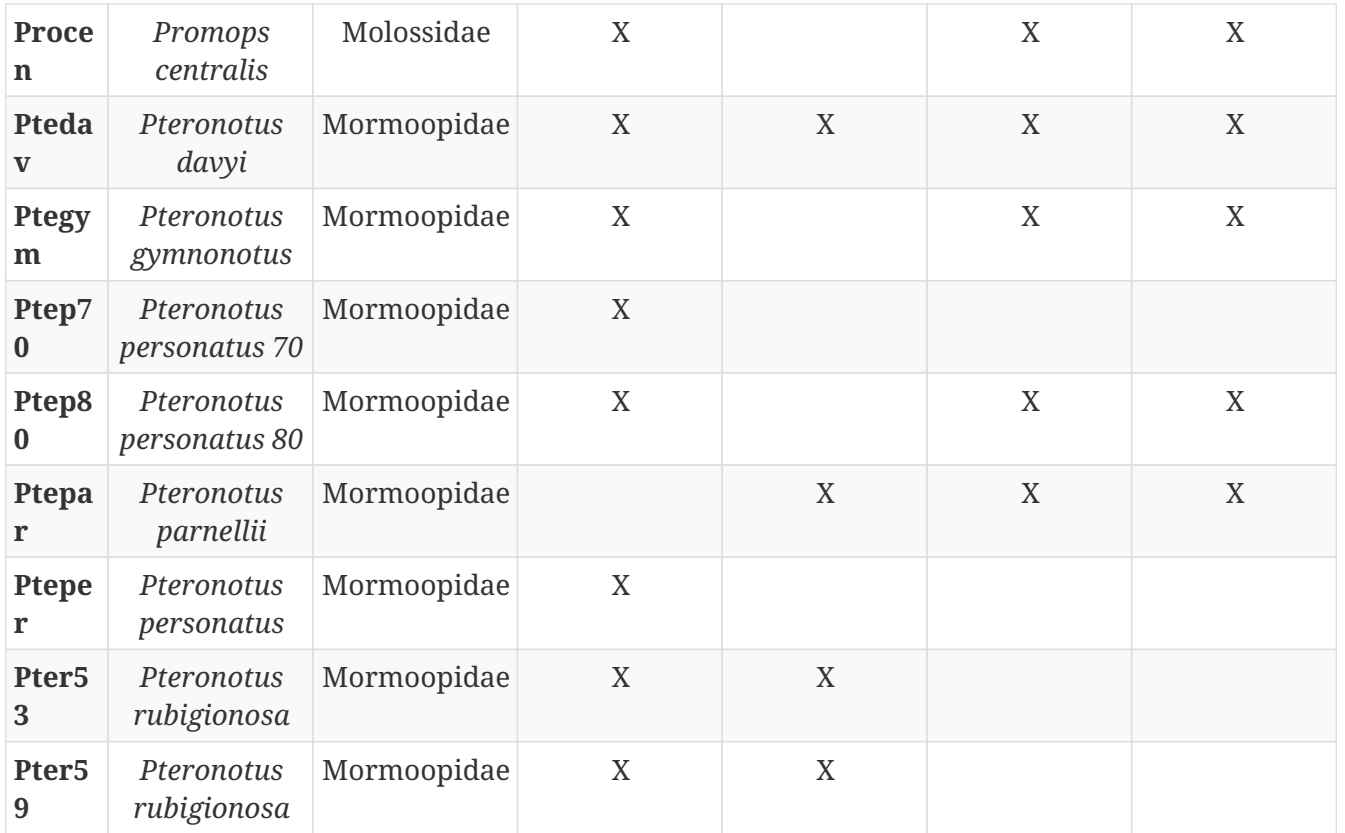

## $2.1.12. R$

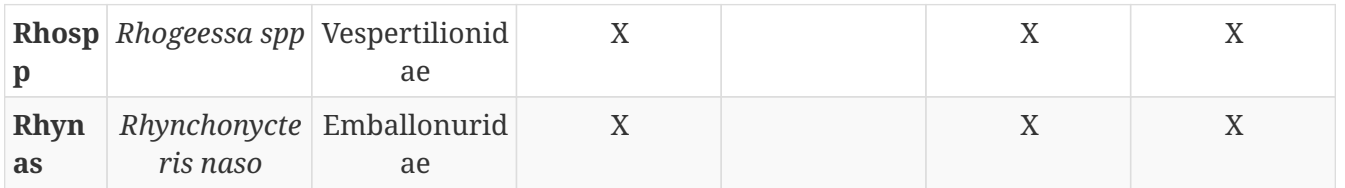

#### $2.1.13. S$

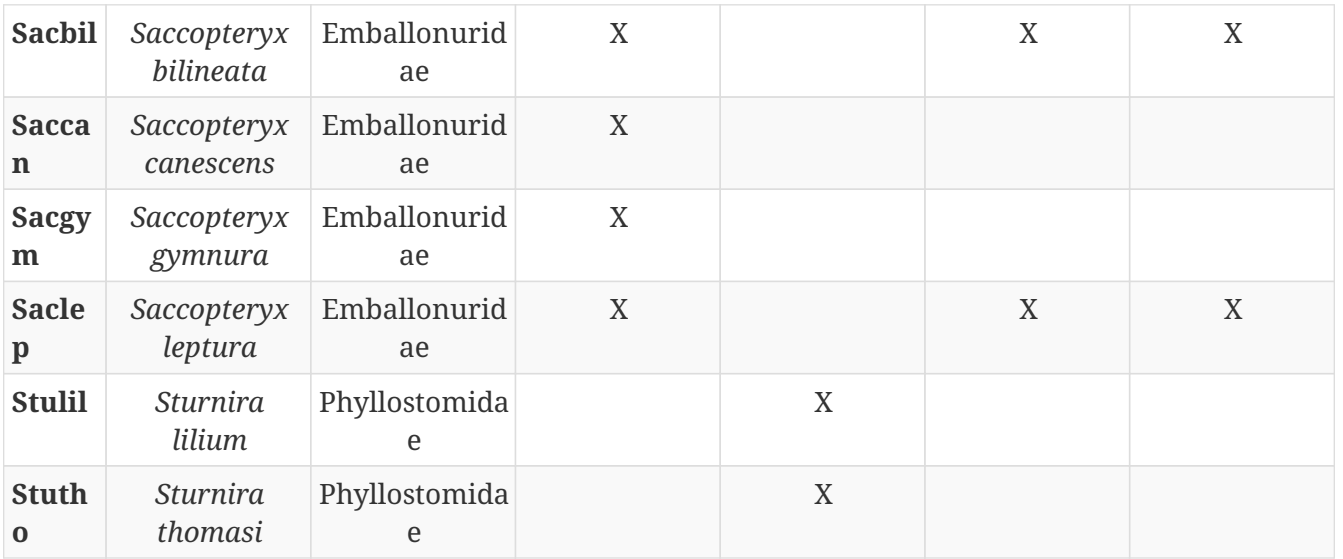

#### $2.1.14. T$

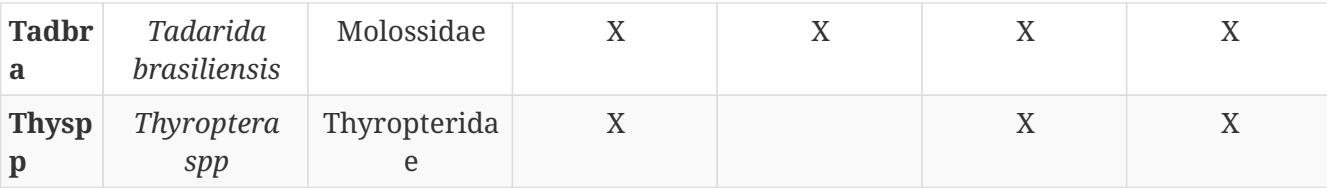

# **2.2. Les classificateurs Chiroptères Néotropiquaux**

#### **2.2.1. RE, REtest2 - La Réunion**

Conception en cours, pas de commercialisation prévue.

#### **LIN - Lesser Indies - Petites Antilles**

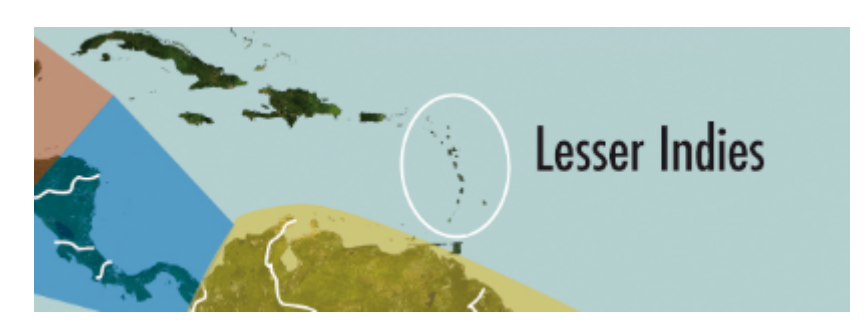

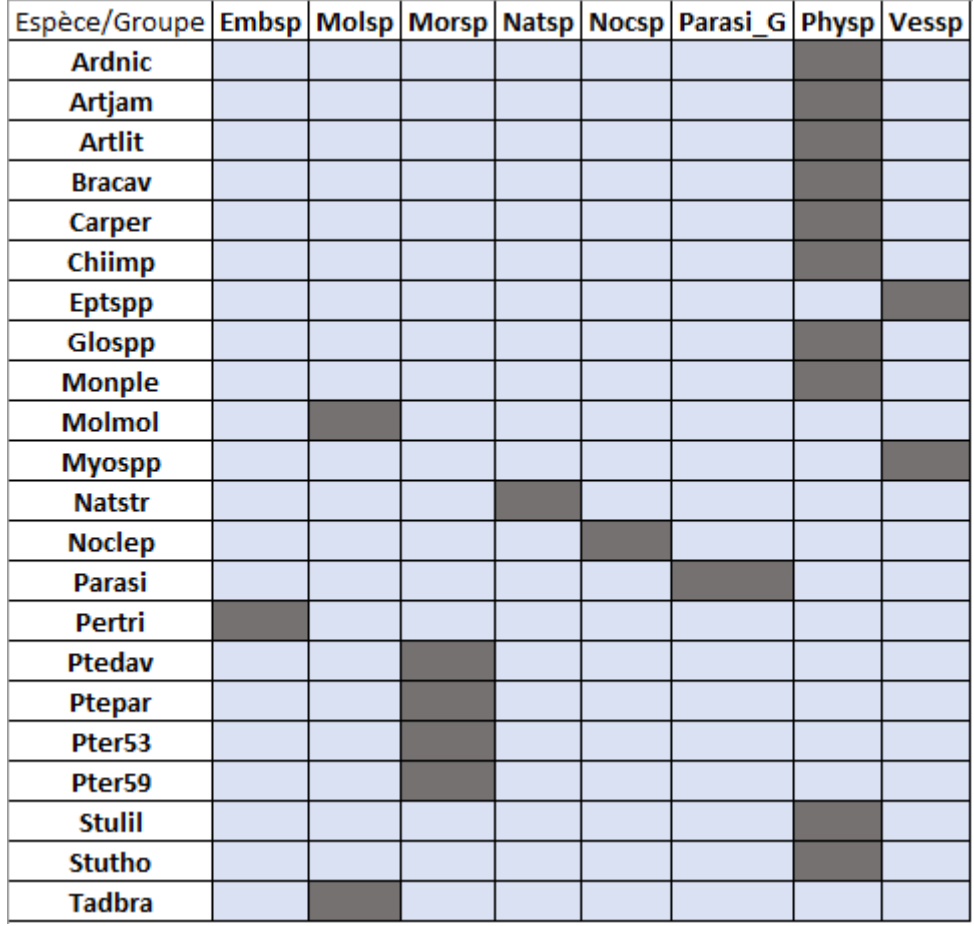

**Correspondance espèces / Groupe acoustique**

#### **AMB - Amazonian Bassin - Bassin Amazonien**

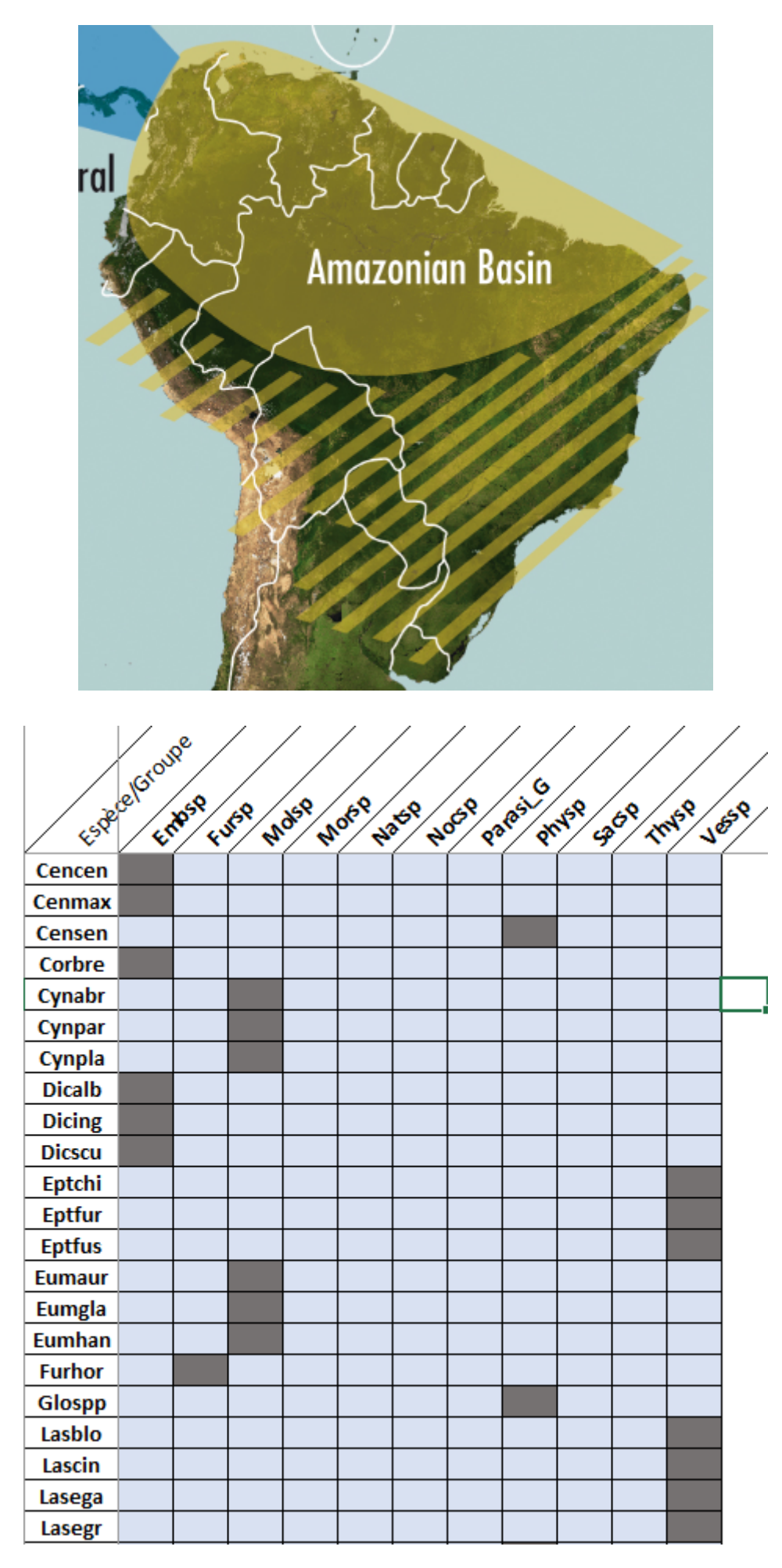

| Lonaur             |  |  |  |  |  |  |
|--------------------|--|--|--|--|--|--|
| Loninu             |  |  |  |  |  |  |
| <b>Macmac</b>      |  |  |  |  |  |  |
| <b>Molbar</b>      |  |  |  |  |  |  |
| <b>Molmol</b>      |  |  |  |  |  |  |
| <b>Molruf</b>      |  |  |  |  |  |  |
| <b>Molsin</b>      |  |  |  |  |  |  |
| <b>Mormeg</b>      |  |  |  |  |  |  |
| <b>Myoalb</b>      |  |  |  |  |  |  |
| <b>Myoele</b>      |  |  |  |  |  |  |
| <b>Myokea</b>      |  |  |  |  |  |  |
| <b>Myonig</b>      |  |  |  |  |  |  |
| <b>Myorip</b>      |  |  |  |  |  |  |
| <b>Myosim</b>      |  |  |  |  |  |  |
| <b>Natspp</b>      |  |  |  |  |  |  |
| <b>Nocalb</b>      |  |  |  |  |  |  |
| <b>Noclep</b>      |  |  |  |  |  |  |
| <b>Nyclat</b>      |  |  |  |  |  |  |
| Parasi             |  |  |  |  |  |  |
| <b>Perkap</b>      |  |  |  |  |  |  |
| Permac             |  |  |  |  |  |  |
| Pertri             |  |  |  |  |  |  |
| Phydsp             |  |  |  |  |  |  |
| <b>Phylsp</b>      |  |  |  |  |  |  |
| Procen             |  |  |  |  |  |  |
| <b>Ptedav</b>      |  |  |  |  |  |  |
| Ptegym             |  |  |  |  |  |  |
| Ptep70             |  |  |  |  |  |  |
| Ptep80             |  |  |  |  |  |  |
| Pter <sub>53</sub> |  |  |  |  |  |  |
| Pter59             |  |  |  |  |  |  |
| <b>Rhospp</b>      |  |  |  |  |  |  |
| Rhynas             |  |  |  |  |  |  |
| <b>Sacbil</b>      |  |  |  |  |  |  |
| <b>Saccan</b>      |  |  |  |  |  |  |
| <b>Sacgym</b>      |  |  |  |  |  |  |
| <b>Saclep</b>      |  |  |  |  |  |  |
| <b>Tadbra</b>      |  |  |  |  |  |  |
| <b>Thyspp</b>      |  |  |  |  |  |  |

**Correspondance espèces / Groupe acoustique**

## **SCA - Southern Central America - Sud Amérique Centrale**

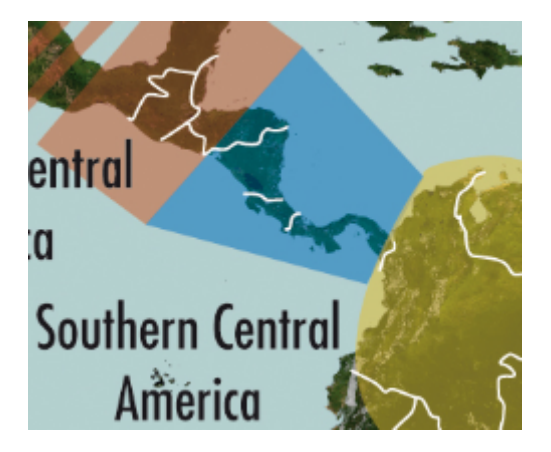

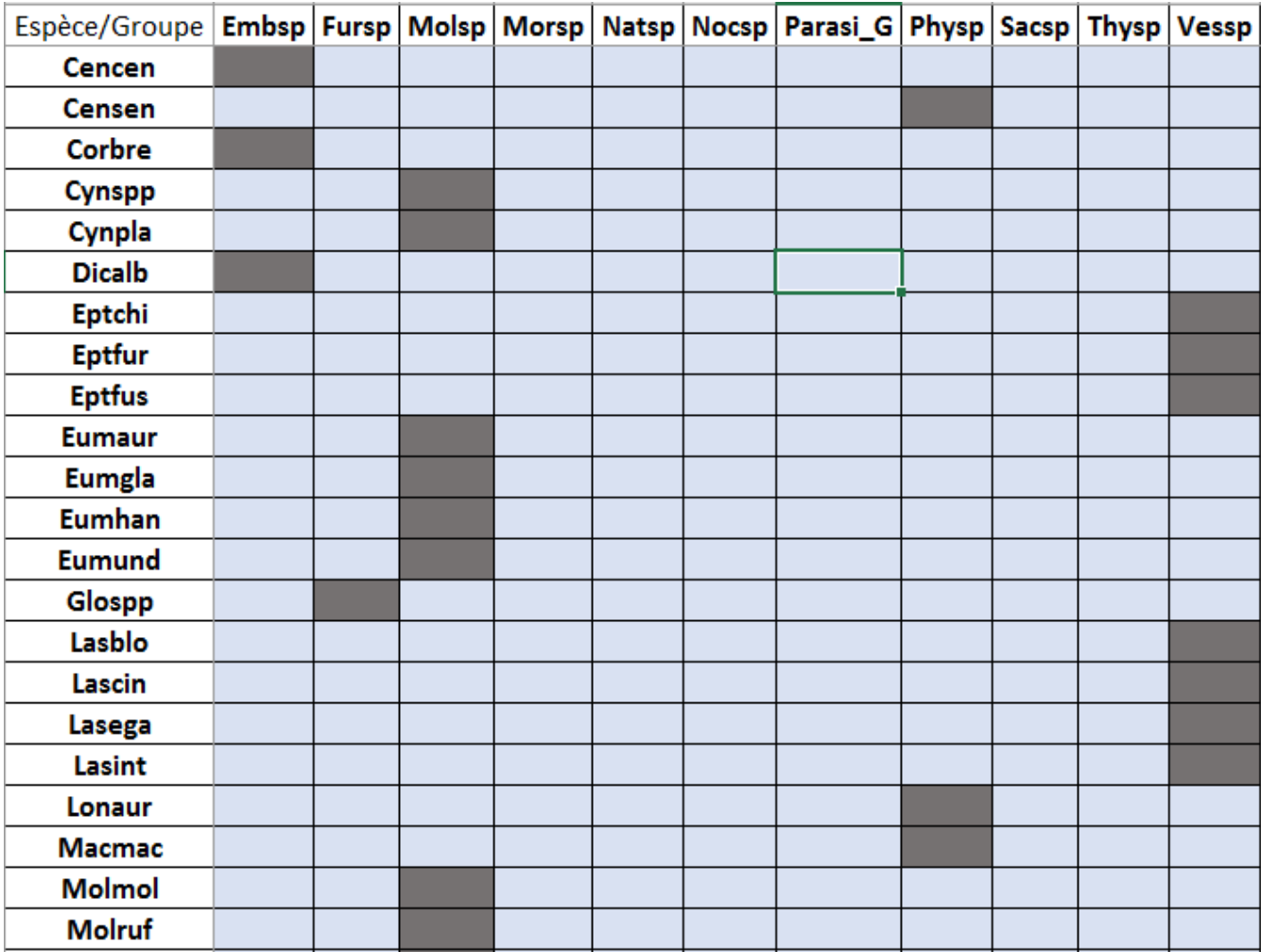

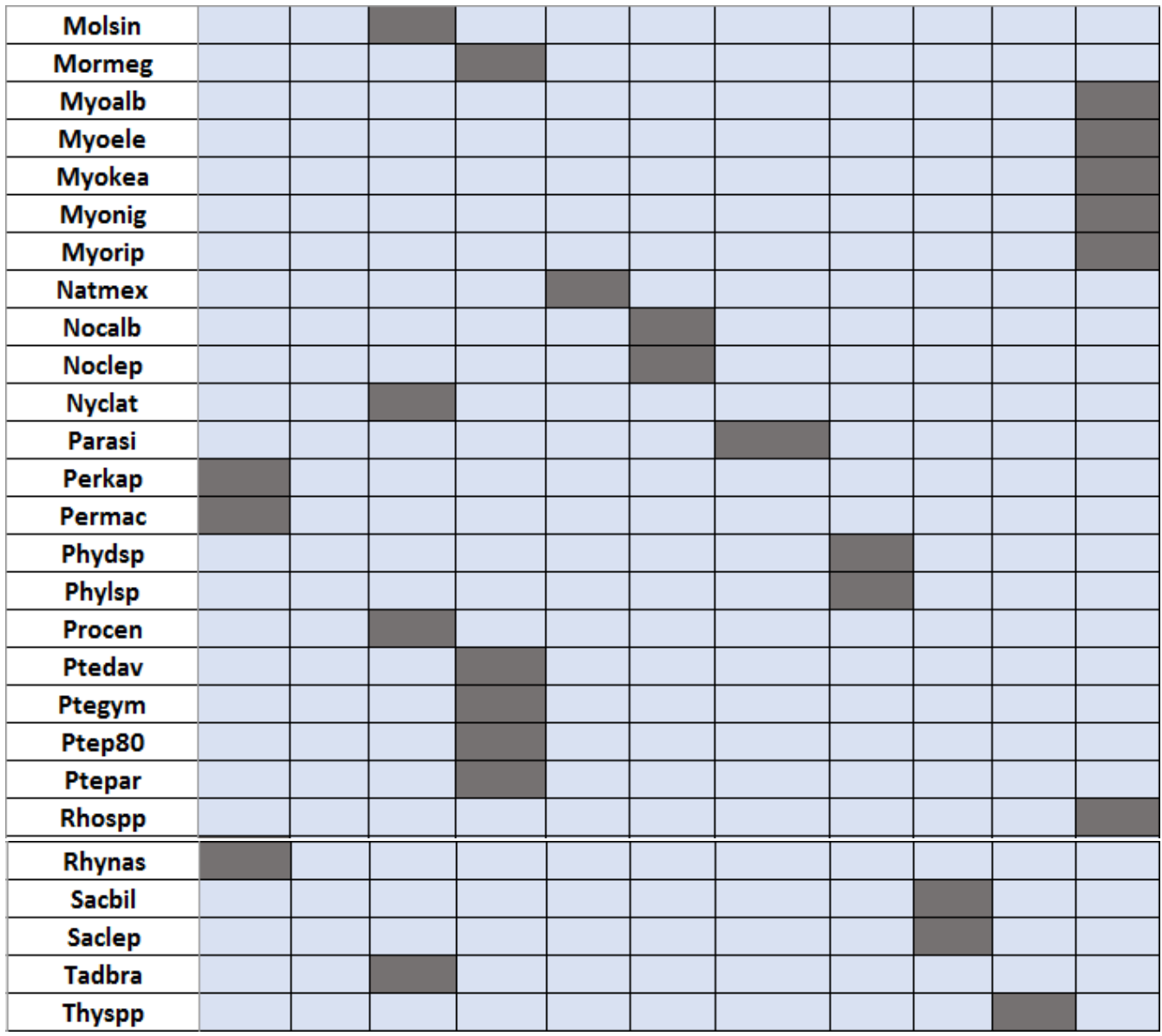

**Correspondance espèces / Groupe acoustique**

### **2.2.2. NCA - Northern Central America - Nord Amérique centrale**

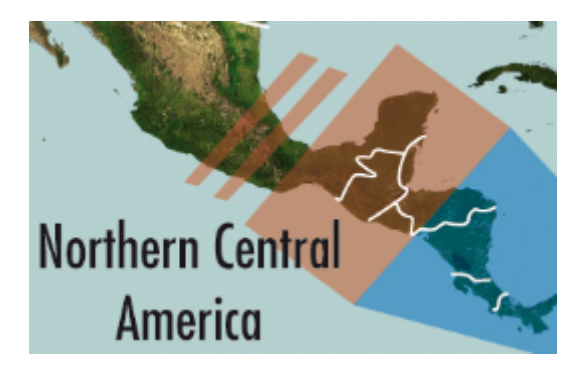

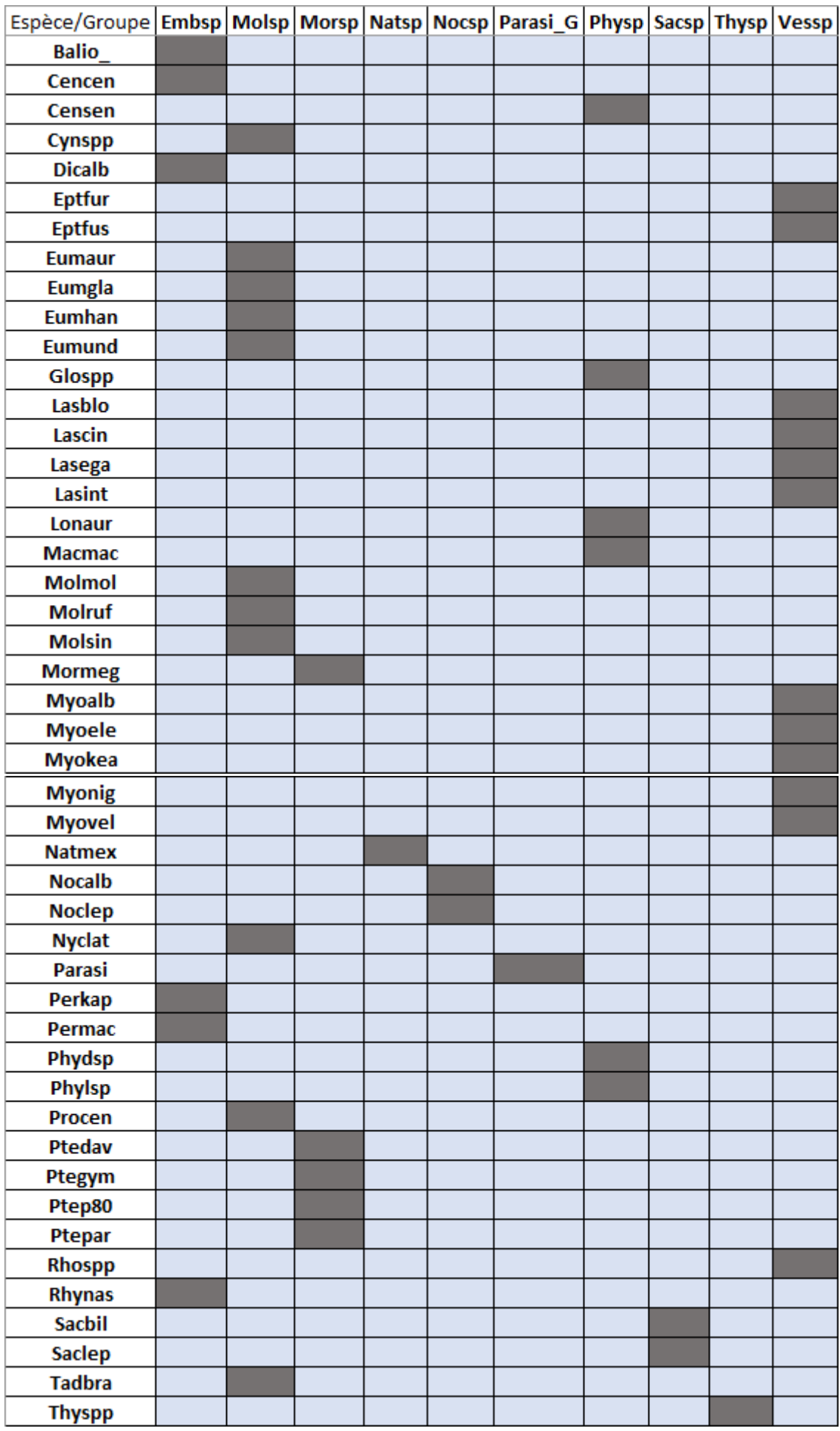

**Correspondance espèces / Groupe acoustique**